UNIVERSIDAD CENTROCCIDENTAL "LISANDRO ALVARADO"

## **EVALUACIÓN DEL PROGRAMA DE CAPACITACIÓN TECNOLÓGICA PARA PERSONAS CON DISCAPACIDAD VISUAL (PCTECNOVISUAL)**

NINFA BARON

Barquisimeto, 2.011

UNIVERSIDAD CENTROCCIDENTAL "LISANDRO ALVARADO" DECANATO DE CIENCIAS Y TECNOLOGÍA DEPARTAMENTO DE SISTEMAS

## **EVALUACIÓN DEL PROGRAMA DE CAPACITACIÓN TECNOLÓGICA PARA PERSONAS CON DISCAPACIDAD VISUAL (PCTECNOVISUAL)**

Trabajo de Ascenso presentado para optar a la categoría de Asociado en el escalafón del Personal Docente y de Investigación.

Por: NINFA BARON

Barquisimeto, 2.011

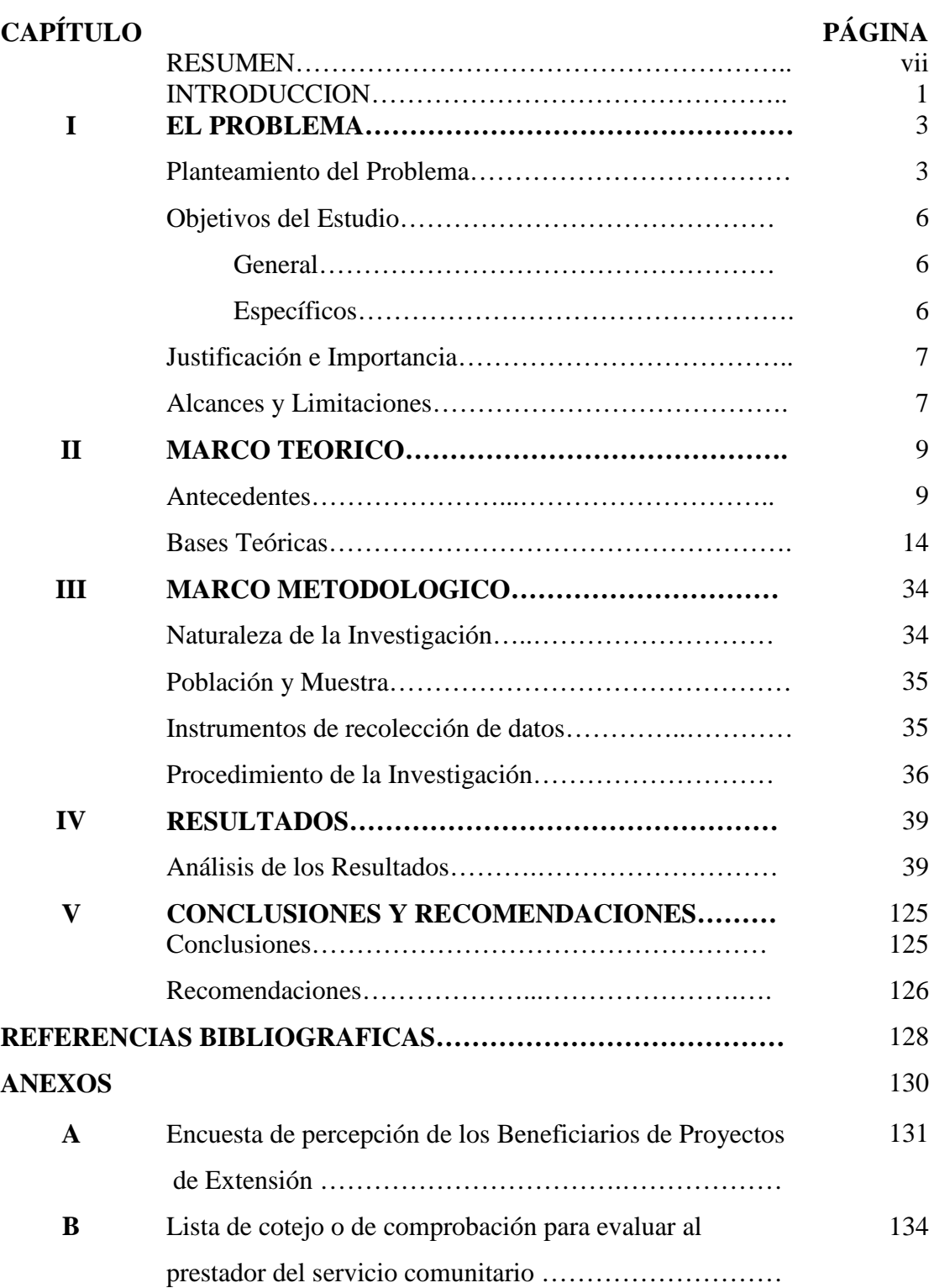

# **ÍNDICE**

## UNIVERSIDAD CENTROCCIDENTAL "LISANDRO ALVARADO" DECANATO DE CIENCIAS Y TECNOLOGÍA DEPARTAMENTO DE SISTEMAS

## EVALUACIÓN DEL PROGRAMA DE CAPACITACIÓN TECNOLÓGICA PARA PERSONAS CON DISCAPACIDAD VISUAL (PCTECNOVISUAL).

**Autor (a):** Ninfa Barón

## **RESUMEN**

El objetivo fundamental de esta investigación es evaluar el Programa de Capacitación Tecnológica para personas con Discapacidad Visual (PCTecnoVisual) en el marco de las actividades de Extensión y Servicio Comunitario del Decanato de Ciencias y Tecnología de la UCLA. El PCTecnoVisual se elaboró con el propósito de capacitar a las personas con discapacidad visual en el uso básico del computador, las herramientas Word, Excel y Power Point de Microsoft Office, el navegador Internet Explorer y el buscador Google; y se diseñó considerando la realidad de las personas con discapacidad visual, la organización del aula para personas con discapacidad visual, sus necesidades educativas especiales y herramientas tecnológicas necesarias para facilitar su formación académica. Desde el punto de vista metodológico, es un trabajo de campo explicativo y se basó en el diagnóstico elaborado directamente por el personal del Equipo de Integración Palavecino. La investigación se realizó en cinco (5) fases: estudio de la fundamentación teórica, elaboración, aplicación y evaluación de los resultados obtenidos con respecto a las personas con discapacidad visual que recibieron la capacitación y evaluación de los resultados obtenidos con respecto a los prestadores de servicio comunitario. Para la evaluación de los resultados del PCTecnoVisual las doce (12) personas con discapacidad visual que recibieron la capacitación llenaron la Encuesta de Percepción de los beneficiarios de Proyectos de Extensión coincidiendo el cien por ciento (100%) en que el PCTecnoVisual logró satisfacer sus necesidades de capacitación tecnológica. Para evaluar a los prestadores de servicio comunitario que participaron como facilitadores, el representante del Equipo de Integración Palavecino utilizó la Lista de Cotejo o de Comprobación para Evaluar al Prestador del Servicio Comunitario, resultando que el cien por ciento (100%) de los estudiantes universitarios demostraron responsabilidad, solidaridad, colaboración, iniciativa y adaptabilidad, y habilidad para identificar y proponer soluciones a problemas específicos.

**Palabras Claves**: Discapacidad Visual, Capacitación Tecnológica, Servicio Comunitario, Extensión Universitaria.

## **INTRODUCCIÓN**

 El uso de las nuevas tecnologías ha tenido un efecto sobre el estilo de vida y el aprendizaje del ser humano, al punto que las TIC (Tecnologías de información y comunicación) son hoy día un elemento esencial para el desempeño de cualquier trabajo. Las personas con algún tipo de discapacidad no escapan a esta realidad.

 Sánchez (2004) afirma, que las personas con alguna discapacidad, especialmente motora, visual y auditiva, requieren que su acceso a la realidad sea enriquecido a través de experiencias multisensoriales, con la finalidad de incrementar su lenguaje interior para poder retroalimentar sus funciones cognitivas y, así, poder interpretar la realidad de manera autónoma, a través de las tareas simuladas y concretas que las TIC ofrecen.

 En el caso de las personas con discapacidad, el uso de las nuevas tecnologías puede ser entonces un elemento potenciador de sus capacidades, que les permitan la realización de actividades cotidianas y laborales de manera efectiva y a la par de otras personas sin ningún tipo de discapacidad.

 Las computadoras están hechas para ser utilizadas a través del teclado y el ratón, esto afecta de manera muy especial a las personas con discapacidad visual, ya que se les hace difícil, si no imposible, el uso de estos elementos. Se hace necesario entonces, que la interfaz de usuario sea consistente, fácil de aprender y fácil de operar por parte de los usuarios con discapacidad visual.

 Grau (2004) plantea, que si las personas con discapacidad visual no consiguen utilizar de forma eficaz los sistemas de comunicación, transacción e información de nueva generación, se encontrarán en franca desventaja frente a la generalidad de personas sin discapacidad.

 La presente investigación consiste en evaluar el Programa de Capacitación Tecnológica para Personas con Discapacidad Visual (PCTecnoVisual)**.** La misma se realizó en cinco (5) fases: estudiar los fundamentos teóricos relacionados con la capacitación tecnológica a personas con discapacidad visual y la evaluación de programas educativos, elaborar el PCTecnoVisual, aplicar el PCTecnoVisual, evaluar los resultados obtenidos con respecto a las personas con discapacidad visual que recibieron la capacitación y finalmente evaluar los resultados obtenidos con respecto a los prestadores de servicio comunitario. La muestra estuvo conformada por doce (12) personas con discapacidad visual que recibieron la capacitación y ocho (8) estudiantes de ingeniería en informática que participaron como facilitadores. El PCTecnoVisual está conformado por cinco (5) módulos: Uso Básico del Computador, Word, Excel, Power Point e Internet.

El trabajo está estructurado en cinco (5) capítulos, según se describe a continuación:

Capítulo I El Problema. En él se describe el problema objeto de estudio, se plantean los objetivos de la investigación, justificación, importancia y alcance. Capítulo II Marco Teórico. Contiene los antecedentes y las bases teóricas que sustentaron teóricamente la investigación. Capítulo III Marco Metodológico. En este capítulo se incluye el proceso mediante el cual se dio respuesta a los objetivos de la investigación, determinando la naturaleza de la investigación, las características de la población y la muestra, los instrumentos de recolección de datos y el procedimiento de la investigación. Capítulo IV Resultados: En él se muestran los resultados de la investigación. Por último en el Capítulo V se plantean las conclusiones y las recomendaciones del trabajo.

## **CAPITULO I**

## **EL PROBLEMA**

 En este capítulo se describe de manera detallada el problema en estudio hasta llegar a la definición del objetivo general y los objetivos específicos, además se presenta la justificación, importancia y el alcance.

#### **Planteamiento del Problema**

 La Constitución de la República Bolivariana de Venezuela, en su artículo 81, establece que toda persona con discapacidad tiene derecho al ejercicio pleno y autónomo de sus capacidades y a su integración familiar y comunitaria. En este sentido también plantea que las instituciones del Estado junto a la sociedad deben garantizar el respeto a su dignidad humana, la equiparación de oportunidades, condiciones laborales satisfactorias y promover su formación, capacitación y acceso al empleo acorde con sus condiciones.

 Para dar respuesta a esta obligación del Estado y de toda la sociedad venezolana se promulga en al año 2007 la Ley para Personas con Discapacidad (LPD),

…con el objeto de regular los medios y mecanismos para garantizar el desarrollo integral de las personas con discapacidad de manera plena y autónoma, de acuerdo con sus capacidades. Así mismo, la norma busca lograr la integración de las personas discapacitadas a la vida familiar y comunitaria.

 La Organización Mundial de la Salud (OMS) afirma que alrededor de seiscientos cincuenta (650) millones de personas en el mundo, es decir, aproximadamente el diez por ciento (10%) de la población mundial total, sufre de diversas formas de discapacidad. En nuestro país, según cifras del Instituto Nacional de Estadística, tres (3) millones de venezolanos padecen algún tipo de discapacidad.

 Estas cifras, asociadas al hecho de que la discapacidad es una condición asociada a la pobreza, no sólo por los gastos que implica su atención, sino por la dificultad que tienen estas personas a la hora de realizar actividades productivas, justifican la necesidad de que distintas instituciones públicas y privadas se avoquen a la atención integral de la población que padece alguna discapacidad.

La LPD, en su Artículo 28, plantea el empleo para las personas con discapacidad:

Los órganos y entes de la Administración Pública Nacional, Estadal y Municipal, así como las empresas públicas, privadas o mixtas, deberán incorporar a sus planteles de trabajo no menos de un cinco por ciento (5%), de personas con discapacidad permanente, de su nómina total, sean ellos ejecutivos, ejecutivas, empleados, empleadas, obreros u obreras.

 Desde entonces, diferentes organizaciones han ido incorporando como parte de su personal, a personas con necesidades especiales. Sin embargo, se han encontrado con la limitante de que muchas de estas personas desconocen o tienen muy pocos conocimientos en cuanto al uso del computador y las aplicaciones informáticas que facilitan el trabajo de oficina; razón por la cual, surge la necesidad de darles esta capacitación tecnológica.

 El Estado venezolano ha declarado en la Ley para Personas con Discapacidad su obligación de establecer en conjunto con los distintos ministerios y organizaciones programas, cursos y talleres orientados a formar para el trabajo a la persona con discapacidad.

 En este sentido, desde el año 2009 algunas instituciones a nivel nacional como la Universidad del Zulia, la Universidad de Carabobo, el Instituto Pedagógico de Caracas (IPC), el Colegio Universitario José Lorenzo Pérez Rodríguez y Fundacite Mérida entre otras, han estado trabajando en la capacitación tecnológica de las personas con discapacidad visual. Esta capacitación ha estado dirigida a lograr que la persona con discapacidad visual aprenda a utilizar las herramientas de oficina del computador y navegación en internet a través del uso de tecnologías adecuadas a sus capacidades.

 El uso del computador por parte de personas con discapacidad implica la adecuación del software y el hardware a las condiciones propias de su discapacidad, por lo tanto, la formación para el uso de estas tecnologías implica la incorporación de técnicas, metodologías, estrategias y recursos adecuados al tipo de discapacidad.

 La incapacidad total o parcial para ver de las personas con discapacidad visual hace necesario incorporar recursos que faciliten la interfaz con el computador a través del tacto y el audio. Por lo tanto, la capacitación de las personas con discapacidad visual en cuanto al uso en general del computador tiene características bien particulares.

 Por otra parte, El Vice Rectorado Académico de la Universidad Centroccidental "Lisandro Alvarado" dentro de su plan estratégico 2006-2010 establece que la universidad debe contribuir con los sectores privados, públicos y comunidades para la generación de respuestas a los problemas económicos, políticos, sociales, culturales y educativos, a fin de promover cambios orientados a mejorar la calidad de vida de la población; y para ello debe aportar soluciones conjuntamente con los principales actores locales.

 Las funciones académicas que pueden contribuir al logro de este objetivo son el servicio comunitario y la extensión universitaria, ya que por su naturaleza se centran en la relación universidad- comunidad.

De todo lo anterior surgen varias interrogantes:  $\lambda$ Pueden diseñarse programas, cursos o talleres que permitan que las personas con discapacidad visual puedan utilizar el computador a la par de una persona sin discapacidad?, ¿Puede realmente el uso del computador, las herramientas de ofimática, navegación y búsqueda en internet contribuir a la integración de la persona con discapacidad visual no sólo a la sociedad sino al mercado laboral?, ¿Se puede desde las funciones académicas de servicio comunitario y extensión de la universidad contribuir a la capacitación tecnológica de las personas con discapacidad visual?, ¿Puede un programa de capacitación de este tipo contribuir a desarrollar en los facilitadores su sentido de compromiso social, responsabilidad y solidaridad?.

Para darle respuestas a estas interrogantes se plantean los siguientes objetivos.

#### **Objetivos del Estudio**

## **General.**

Evaluar el Programa de Capacitación Tecnológica para personas con Discapacidad Visual (PCTecnoVisual), una vez que haya sido elaborado y aplicado en el Decanato de Ciencias y Tecnología de la UCLA.

#### **Específicos.**

- Estudiar los fundamentos teóricos relacionados con la capacitación tecnológica a personas con discapacidad visual.
- Elaborar el PCTecnoVisual.
- Aplicar el PCTecnoVisual.
- Medir y analizar los resultados obtenidos con respecto a las personas con discapacidad visual que recibieron la capacitación.

• Medir y analizar los resultados obtenidos con respecto a los prestadores de servicio comunitario.

## **Justificación e Importancia**

 El PCTecnoVisual pretende formar a jóvenes y adultos con discapacidad visual, en el uso básico del computador, así como, de las herramientas Word, Excel, Power Point, Navegadores y Buscadores en Internet; ya que son las herramientas básicas necesarias para realizar el trabajo de oficina en cualquier organización, con lo cual se pretende iniciar y motivar a estas personas en el uso de las tecnologías de información, para facilitar su inserción en los distintos niveles del sistema de educación nacional, al mercado laboral y a la sociedad en general.

 Por otro lado, el PCTecnoVisual busca fomentar en los estudiantes del Decanato de Ciencias y Tecnología (DCyT) de la UCLA que participan como facilitadores, su compromiso con la sociedad venezolana, así como, su sentido de responsabilidad, solidaridad, colaboración, iniciativa, adaptabilidad, y su habilidad para identificar y proponer soluciones a problemas específicos.

 El estudio se basa en el diagnóstico elaborado directamente por el personal del Equipo de Integración Palavecino, en el que se afirma que existe la necesidad de dar capacitación en el uso de las herramientas informáticas de oficina a las personas con discapacidad visual adscritas al Equipo de Integración Palavecino. De allí la elaboración de este trabajo.

#### **Alcances y Limitaciones**

 El presente estudio está dirigido a evaluar los resultados obtenidos en la elaboración y aplicación del PCTecnoVisual que se dicta en el Decanato de Ciencias y Tecnología de la UCLA, desde la perspectiva de las doce (12) personas con discapacidad visual que reciben la capacitación, y también, de acuerdo a los logros obtenidos por los ocho (8) prestadores de servicio comunitario que participan como facilitadores.

 El PCTecnoVisual está orientado a formar a las personas con discapacidad visual en el uso de las herramientas de oficina e Internet del entorno Windows.

## **CAPITULO II**

#### **MARCO TEORICO**

 Este capítulo, referente al marco teórico sirve de base a este trabajo de investigación, tratará varios aspectos fundamentales: antecedentes de programas de capacitación similares realizados anteriormente, las bases teóricas que expresan los principios y fundamentos para la elaboración, aplicación y evaluación del PCTecnoVisual, así como, los basamentos que soportan la ejecución del proyecto como parte de las actividades de servicio comunitario y extensión de la UCLA.

## **Antecedentes**

 La formación de personas con necesidades especiales en el uso de las tecnologías de información, ha sido el objetivo central de proyectos muy serios y recientes; sus experiencias y resultados, constituyen un aporte de un valor incalculable para el presente estudio. A continuación se presentan algunas de estas experiencias, como antecedentes de carácter nacional e internacional, resaltando su relación y aporte para la elaboración de la propuesta que se plantea.

 **El Convenio Genérico entre la Universidad del Zulia y la Asociación Zuliana de Ciegos (Febrero 2009)** establece como uno de sus principales objetivos el apoyo mutuo en la elaboración y ejecución de planes, programas y proyectos destinados a lograr la igualdad y equiparación de oportunidades para las personas con discapacidad en el Estado Zulia.

 Este convenio por sí mismo, así como, sus objetivos, dejan ver el rol de las universidades venezolanas dentro del proceso formativo y de inclusión de la persona con discapacidad visual, lo cual ratifica el compromiso que ha asumido la Universidad Centroccidental "Lisandro Alvarado" en la formación de las personas con discapacidad visual para facilitar su inserción al mercado laboral y a la sociedad en general.

 En **El Boletín Digital Universitario emitido por la Universidad de Carabobo (5 de Diciembre, 2009)**, se hace referencia a un trabajo realizado por La Universidad de Carabobo (UC), el Instituto Pedagógico de Caracas (IPC) y el Colegio Universitario José Lorenzo Pérez Rodríguez donde se capacitaron a un grupo de estudiantes y profesores universitarios videntes y con discapacidad visual en el Uso de Tecnología de Apoyo a las Personas con Discapacidad Visual, como parte las actividades preparatorias para la instalación de centros de Apoyo Tecnológico (CAT). El objetivo principal de los centros de Apoyo Tecnológico es promover en las instituciones universitarias la investigación, la formación, el uso y aplicación de la tecnología así como el trabajo comunitario, como medio para lograr la inclusión e integración educativa, social y productiva de las personas con discapacidad visual.

 Por otro lado, se menciona que entre los dispositivos tecnológicos que se conocieron en el curso se encuentra el sistema de impresora Braille, el lector digital Víctor Reader -con formato Dayssi- máquina inteligente de lectura, magnificador de imágenes Topaz, así como los software Magic y JAWS.

 En el trabajo que están realizando estas Universidades se evidencia no sólo el papel importante de las universidades como propulsoras del proceso de formación e inclusión de las personas con discapacidad, sino también, la necesidad de capacitar a personas formadoras en el uso de tecnologías para apoyar a las personas con discapacidad visual. Por esta razón, el primer paso para la ejecución del programa de capacitación tecnológica para jóvenes con discapacidad visual, es la capacitación de los estudiantes de Ingeniería Informática que serán los facilitadores, tanto en el trato y comunicación, como en el uso de tecnologías de apoyo para personas con discapacidad visual.

 **Fundacite Mérida (2010),** presenta que como resultado de las políticas de inclusión social que el Gobierno Bolivariano ejecuta a través del Ministerio del Poder Popular para Ciencia Tecnología e Industrias Intermedias (MCTI), con el apoyo de sus entes adscritos como el Centro Nacional de Innovación Tecnológica (CENIT), la Academia de Software Libre de Mérida, el Centro Nacional de Desarrollo e Investigación en Tecnologías Libres (CENDITEL) y la Unidad Territorial del Ministerio en Mérida, se dictó por primera vez en la ciudad de Mérida el curso de Herramientas Tecnológicas para Personas con Discapacidad Visual.

 Este curso ya se ha dictado en Maracaibo, Valencia y Caracas y con él se logra la alfabetización tecnológica mediante la aplicación en Software Libre Orca, la cual se apoya fundamentalmente en sonidos y comandos de voz emitidos a través de un sintetizador, que orientan al usuario en el uso de la ofimática, incluyendo programas para procesamiento de textos, hojas de cálculo, presentaciones y base de datos.

 Esta experiencia muestra como las personas con discapacidad visual, a través del uso de lectores de pantalla como el Orca o el JAWS, entre otros, pueden aprender a utilizar el computador, el software para trabajo de oficina y los navegadores de internet e incorporarlo a sus actividades de estudio, de trabajo o simplemente de socialización.

 Por otra parte, **la Asociación Civil Tiflonexos (2008)** conjuntamente con la Unión Nacional de Ciegos del Uruguay inició La Red MATE para incrementar los niveles educativos alcanzados por los jóvenes con discapacidad visual a través del uso eficiente de la tecnología para personas ciegas o con deficiencia visual, también conocida como tiflotecnologías; y la aplicación de éstas específicamente en el marco de las Tecnologías de la Información y la Comunicación (TICs).

Desde esta Red, se desarrollan las siguientes líneas de trabajo:

- 1. Producción de materiales de lectura accesibles en Red.
	- Producción en cada Centro, atendiendo las necesidades locales y coordinando a nivel global el material producido.
	- Reunión y sistematización de materiales producidos en otros espacios.
- 2. Apoyo para el acceso igualitario a educación media y superior.
	- Formación para estudiantes en el uso de TifloTICs como herramientas para el acceso a la información y a la educación.
	- Formación para docentes y otros actores que intervienen en relación al trabajo con estudiantes con discapacidad, incluyendo información sobre lo que el uso de TifloTICs aporta.
	- Acceso público a TifloTICs para estudiantes con discapacidad visual.

3. Participación de los propios estudiantes con discapacidad visual.

- Fomento del intercambio y la puesta en común de recursos y prácticas entre los estudiantes.
- Fomento de su participación en la búsqueda de soluciones para su acceso a la educación.

 El objetivo que buscan a través de estas tres (3) líneas de trabajo, es la consecución de empleo de calidad para personas con discapacidad visual, entendiendo por empleo de calidad un empleo más estable y mejor remunerado. Este objetivo, coincide con el fin último que se pretende alcanzar a través de este programa de capacitación, lograr la inserción de las personas con discapacidad visual al mercado laboral.

 Entre los cursos de computación que se ofrecen de forma gratuita se encuentran los cursos de computación básico y avanzado.

Los contenidos del Curso Básico son: Conceptualizar hardware y software, Lector de pantalla, Organizar y almacenar información, Editar, diseñar e imprimir textos, Acceso a documentos en distintos formatos (.doc, .pdf, .htm, .tfl) y Explorar recursos útiles para estudiantes con discapacidad visual.

 Los contenidos del curso avanzado son: Acceder a documentos en distintos formatos, Generar los propios materiales de estudio, Escanear y corregir textos, Convertir archivos de texto a MP3, Usar Internet para el acceso a la comunicación y la información, Manejo en bibliotecas digitales y Explorar recursos útiles para estudiantes con discapacidad visual.

 En el programa de capacitación tecnológica propuesto en esta investigación se aborda la conceptualización de hardware y software, lector de pantalla JAWS, organización y almacenamiento de información y manejo del teclado del computador, en los módulos Uso Básico del Computador y Word, así como, el acceso a documentos y uso de Internet a través de los módulos Word, Excel, Power Point y Navegadores de Internet

 **La Organización Telecentros** de Brasil abrió al público desde junio de 2003, el Telecentro IAE que está localizado en el Campus 1 de UNASP (Centro Universitario Adventista de São Paulo).

 En este centro se dictan en forma gratuita cursos de alfabetización digital para discapacitados visuales. Dependiendo de la gravedad de la discapacidad visual del alumno y de sus conocimientos anteriores en informática, el profesor elabora una estrategia específica para enseñarle.

 Treinta y dos (32) personas ya han realizado el curso, que tiene tres (3) grandes módulos, el primero sobre nociones básicas de mecanografía, para conocer la posición de las teclas y sus funciones, el segundo enseña a utilizar el Virtual Vision (software desarrollado específicamente para discapacitados visuales) y el tercero tiene el objetivo de proporcionar instrumentos a las personas con discapacidad visual a utilizar el grupo de programas del Office, excluyendo el Power Point.

 Esta experiencia, pone de manifiesto una vez más el rol de las universidades en el proceso de capacitación e integración social de la persona con discapacidad visual. Además, el contenido de los tres (3) módulos que dictan coincide en buena parte con los contenidos del PCTecnoVisual.

 Finalmente, vale la pena mencionar que no se encontraron antecedentes en cuanto a la evaluación de programas de capacitación tecnológica dirigidos a personas con discapacidad visual. En este sentido, el presente estudio da un paso hacia adelante con respecto a las experiencias aquí mencionadas, ya que mediante la evaluación de sus resultados se busca mejorar el programa de manera que cumpla satisfactoriamente con la necesidad de capacitación tecnológica de las personas con discapacidad visual.

#### **Bases Teóricas**

 En esta sección se desarrollan los aspectos teóricos que sirven como marco de referencia para la elaboración de la propuesta. Esta se organiza de la manera siguiente: Discapacidad Visual, Organización del Aula para personas con discapacidad visual, Necesidades Educativas Especiales de las personas con discapacidad visual, Herramientas Tecnológicas para Facilitar su Formación Académica, JAWS, AUDIOTESTI, El Servicio Comunitario en la UCLA, la Extensión Universitaria de la UCLA y la Evaluación de Programas Educativos.

## **Discapacidad Visual**

 La Ley para personas con Discapacidad de la República Bolivariana de Venezuela (2007) define la discapacidad como una condición compleja del ser humano constituida por factores biológicos, psicológicos y sociales, que evidencia una disminución temporal o permanente, de alguna de sus capacidades sensoriales, motrices o intelectuales y que puede manifestarse en ausencias, anomalías, defectos, pérdidas o dificultades para percibir, desplazarse sin apoyo, ver u oír, comunicarse con otros, o integrarse a las actividades de educación o trabajo, en la familia o con la comunidad, sin que esto implique necesariamente incapacidad o inhabilidad para insertarse socialmente.

El artículo 6 de esta ley, establece que una persona con discapacidad es aquella persona que por causas congénitas o adquiridas presentan alguna disfunción o ausencia de sus capacidades de orden físico, mental, intelectual, sensorial o combinaciones de ellas; de carácter temporal, permanente o intermitente, que le impliquen desventajas que dificultan o impidan su participación, inclusión e integración a la vida familiar y social, así como el ejercicio pleno de sus derechos humanos en igualdad de condiciones con los demás.

 Esta ley reconoce como personas con discapacidad a las personas sordas, las ciegas, las sordociegas, las que tienen disfunciones visuales, auditivas, intelectuales, motoras de cualquier tipo, alteraciones de la integración y la capacidad cognoscitiva, las de baja talla, las autistas y con cualesquiera combinaciones de algunas de las disfunciones o ausencias mencionadas, y quienes padezcan alguna enfermedad o trastorno discapacitante.

 La Organización Mundial de la salud (2009) afirma que las personas aquejadas de discapacidad visual no ven lo bastante bien para realizar sus tareas cotidianas ni siquiera con la ayuda de anteojos, lentes de contacto, medicamentos u operaciones; y

la ceguera, que es la forma más grave de discapacidad visual, priva a las personas de la capacidad de desplazarse sin ayuda.

 Barraga (1992) establece cuatro niveles de discapacidad visual que guardan relación con las características educacionales de la persona:

- a) Ceguera: Carencia de visión o sólo percepción de luz. Imposibilidad de realizar tareas visuales.
- b) Discapacidad visual profunda: Dificultad para realizar tareas visuales gruesas. Imposibilidad de hacer tareas que requieren visión de detalle.
- c) Discapacidad visual severa: Posibilidad de realizar tareas visuales con inexactitudes, requiriendo adecuación de tiempo, ayudas y modificaciones.
- d) Discapacidad visual moderada: Posibilidad de realizar tareas visuales con el empleo de ayudas especiales e iluminación adecuada similares a las que realizan las personas de visión normal.

 Por otro lado, De Carlo (1992) plantea esta clasificación también asociada a la educación de la persona con discapacidad visual:

Ciego: alumno o alumna que su desarrollo escolar esté basado a nivel de lectoescritura en el sistema Braille y su acceso a los diferentes niveles de conocimiento se realice a través de experiencias fundamentalmente táctiles.

Deficiente visual grave: alumno o alumna que desarrollándose escolarmente en lectoescritura en negro necesite recursos materiales, técnicos y ópticos, así como la adquisición de habilidades y destrezas para seguir el currículum ordinario.

#### **Organización del Aula para las Personas con Discapacidad Visual**

 Los alumnos con discapacidad visual requieren que el aula de clases esté acondicionada de forma adecuada para poder desplazarse con facilidad y seguridad y finalmente sentirse confiados, lo cual facilitará el proceso de aprendizaje. En este sentido, Machín (2009) propone las siguientes características que debe tener el aula para trabajar con alumnos ciegos:

- Organización fija de los distintos elementos del entorno.
- Establecer las alteraciones mínimas en cuanto a la distribución del mobiliario con el fin de no desorientar al alumno ciego. Se debe advertir sobre la nueva distribución espacial y luego permitir que el alumno compruebe por sí mismo el cambio realizado.
- Conocimiento de las zonas escolares donde se tiene que desplazar, como baños, aulas, cafeterías.
- Eliminar obstáculos como papeleras, extintores colgados de la pared a la altura del tronco y cabeza, entre otros.
- Las puertas de acceso y ventanas, deberán estar abiertas o cerradas, procurando evitar la posición intermedia por ser más difícil de detectar.
- Debe ubicarse al alumno ciego cerca del profesor, facilitando su acceso al material específico. Esto es necesario también en los niveles superiores, en los que es de gran utilidad el uso de las grabaciones magnetofónicas de las explicaciones del profesor.
- El puesto escolar que se le asigne debe ser suficientemente espacioso y amplio para dar cabida a sus materiales didácticos (textos braille más voluminosos) y a sus recursos técnicos (PC hablado, Braille hablado), ópticos (auxiliares ópticos) y ergonómicos (atril o mesa elevable).
- Las clases muy ruidosas desorientan algo al ciego, que utiliza claves auditivas.

 Por su parte, Sánchez y otros (2002) plantean los siguientes aspectos organizativos del aula para los alumnos con Discapacidad Visual Grave (D.V.G.):

1. Organización del espacio escolar.

 Independientemente de la distribución espacial que se disponga en clase, es recomendable tener en cuenta lo siguiente:

- Previamente a la escolarización formal del alumno debe asistir al centro educativo donde va a integrarse, con el propósito de tener cierto conocimiento general de la ubicación de los diferentes espacios escolares (puerta de entrada, patio de recreo, escaleras, situación de su clase, etc.).
- Establecer las mínimas alteraciones en cuanto a la distribución del mobiliario dentro del aula, con el fin de no desorientar al alumno. En caso de ser necesario, se advertirá de forma oral de la nueva estructuración espacial y posteriormente se hará que compruebe el cambio realizado.
- 2. Ubicación del alumno en el aula.

 Dentro del aula hay que tener presente que para un alumno con D.V.G. es muy importante su ubicación, para facilitar el uso del resto visual, en caso de que lo tenga, o para encontrarse perfectamente orientado, en caso de ceguera.

 Aún cuando no existen reglas fijas, el alumno debería situarse en una zona cercana al profesor, en las primeras bancas, habilitando un espacio próximo con el fin de facilitarle el acceso a su material específico que se encontrará en un mobiliario colocado para tal fin.

 El alumno debe disponer de espacio suficiente para la realización de sus tareas escolares para facilitar su labor a la hora de tener que utilizar simultáneamente varios instrumentos específicos (máquina Perkins, libro de texto, material de dibujo, etc.).

#### **Necesidades Educativas Especiales de las Personas con Discapacidad Visual**

 Las necesidades educativas de cada persona son algo muy particular que depende de las características de cada quien. Esto no varía en el caso de las personas con discapacidad visual, las necesidades de cada quien siguen siendo algo muy propio de la persona; sin embargo, existen elementos comunes a considerar cuando se trata de educar a personas con discapacidad visual.

 Gil (2001) plantea las siguientes necesidades educativas especiales para las personas ciegas o con déficit visual grave:

## • **Necesidad de acceder al mundo físico a través de otros sentidos:**

 Una de las características diferenciales del alumno y alumna con ceguera es su limitación para recibir información del mundo que le rodea. El alumno y alumna construye su conocimiento acerca del medio que le rodea básicamente a través de los estímulos visuales. Para el alumno y la alumna con ceguera, esta información espontánea del medio queda reducida, deformada y necesita de otros sentidos, como el oído, el tacto o el olfato o de la información que pueden suministrar otras personas, para conocer el entorno. En el ámbito escolar se tendrá que adaptar los materiales para favorecer el acceso al currículum.

## • **Necesidad de aprender a orientarse y desplazarse en el espacio.**

 Un aspecto a tener en cuenta es la dificultad que tienen los alumnos y alumnas con ceguera para formarse una imagen mental del espacio que le rodea, así como para detectar los obstáculos que pueden interferir en sus desplazamientos.

## • **Necesidad de adquirir un sistema alternativo de lecto-escritura.**

 Este sistema alternativo es el braille, que consiste en un sistema táctil y cuyo proceso de aprendizaje requiere de un adiestramiento previo y de unos materiales específicos.

## • **Necesidad de aprender hábitos de autonomía personal.**

 La ceguera impide la observación e imitación de los hábitos básicos de autonomía personal (vestido, aseo y alimentación). Mientras que los alumnos y alumnas con visión normal perciben habitualmente las distintas actividades que se realizan en la vida cotidiana, los alumnos y alumnas con ceguera necesitan vivir en su cuerpo las acciones que componen estas tareas y, en ocasiones, recibir información verbal complementaria por parte de los demás.

## • **Necesidad de conocer y asumir su situación visual.**

 El alumno con ceguera necesita conocer su déficit y las repercusiones que conlleva (potencialidades y limitaciones) para poder asumir su situación y formarse una autoimagen adecuada a su realidad. Sólo así podrán afrontar positivamente las dificultades que la vida sin visión les deparará en el ámbito personal, escolar, social y profesional.

 A su vez, el rol del docente o facilitador es fundamental en el proceso educativo de la persona con discapacidad visual. En este sentido De Carlo (1992) plantea algunas recomendaciones:

- El facilitador debe evitar, en lo posible, el miedo a la relación con la persona con ceguera, y esto se consigue a través de la información.
- Usar las palabras del vocabulario habitual que tienen referencia con la visión de forma natural y cuando la situación lo requiera (mira esto, etc.).
- Cuando nos presentamos, identificarnos de forma inequívoca o bien darle opción a que sea ella quien pregunte.
- Al dirigirnos a una persona con ceguera, hacerlo de forma que esté segura de que nos referimos a ella.
- Hacerle notar el final de una conversación para que no se quede hablando sola.
- No dejar de utilizar los gestos y expresiones que se usan habitualmente reforzando verbalmente aquellos que son imprescindibles para entender correctamente la situación.
- Cuando existan dudas sobre las necesidades de la persona con ceguera, preguntarle y no tomar iniciativas que le corresponden a ella.
- No dejarse llevar por la dinámica de la persona con ceguera, y por compasión o paternalismo dejar que sea ella siempre quien marque las pautas.

 Además, el docente debe realizar las adaptaciones necesarias para que la persona pueda acceder al currículum de acuerdo a su condición particular. De Carlo (1992) propone algunas consideraciones en cuanto a:

- El desarrollo auditivo y táctil: potenciar los sentidos que acercan a la persona con deficiencia visual grave o con ceguera a los otros y al mundo que le rodea.
- El aprovechamiento del resto visual: potenciar y motivar a las personas que tienen un resto visual a que lo utilicen, acostumbrándose a mirar.
- El acceso a la lectura y a la escritura: bien sea mediante una forma de lectura alternativa (braille), bien utilizando todos los recursos ópticos y materiales que sean precisos para la lectura en tinta negra.

Por otra parte, Gil (2001) plantea las siguientes orientaciones metodológicas:

- El ritmo de aprendizaje más lento ya que el alumno con ceguera necesita ir explorando por partes los objetos hasta descubrirlos o conocerlos.
- El aprendizaje vivencial, por medio de experiencias, es muy importante. Se debe tener en cuenta que no se puede dar nada por supuesto o sabido, ya que puede

haber alumnos con ceguera que nunca hayan explorado a través del tacto determinado objeto, por lo que tendrán una menor riqueza de información o errores de apreciación.

- Muchos de los aprendizajes de juegos, conductas, hábitos, técnicas para realizar trabajos se aprenden por imitación del contexto cultural que rodea al alumno. Al faltar la visión, esta imitación no existe y hay que guiarlos físicamente para que lleguen a lograr todos estos aprendizajes.
- Se debe asegurar que los alumnos con déficit visual aprovechen lo máximo posible el resto visual que poseen. Para ello hay que proporcionarles unas condiciones óptimas que faciliten su aprendizaje, tales como: luminosidad, contraste, ubicación cercana a la pizarra, utilización de ayudas ópticas y no ópticas, como atril, flexo, etc.
- Los alumnos con déficit visual reciben poca información de su entorno, por lo que debemos seleccionarles en la medida de lo posible un repertorio de actividades más representativas.

## **Herramientas Tecnológicas para Facilitar su Formación Académica**

 Las condiciones particulares de la persona con discapacidad visual suponen que su forma de usar el computador debe estar apoyada en herramientas que le permitan potenciar su resto visual, o acceder a través de otros sentidos, como el oído y el tacto.

 Aguilera (2005), menciona varias herramientas tecnológicas que le facilitan a la persona ciega o con discapacidad visual grave el acceso a distintos materiales y al computador. Entre ellos se encuentran:

#### • **Anotadores parlantes**

 En este grupo se encuentran todos los equipos electrónicos, portátiles y autónomos que realizan funciones similares a las de un computador y que se basan en la entrada de información a través de un teclado Braille y la salida por una voz sintética.

Entre los anotadores parlantes encontramos el Braille Hablado que es un sistema de almacenamiento y manejo de datos con una memoria total de 3 MB de texto aproximadamente. Está dotado de un teclado braille para introducir los datos y realizar con ellos las operaciones que desee. Se puede conectar al computador para transmitir textos y funcionar como sintetizador de voz del mismo. También dispone de unidad de discos externa, que permite almacenar y acceder a cualquier información en discos magnéticos.

## • **Adaptaciones al Computador.**

 Cualquier computador de los que se encuentran en el mercado, puede ser utilizado por un alumno con discapacidad visual instalando el software de adaptación necesario.

 El Explorador de pantallas es un software de adaptación para alumnos ciegos y alumnos cuyo resto de visión no les permite acceder a la información en pantalla ni con una ampliación de texto. Ellos presentan la información mediante una síntesis de voz o en una línea braille.

 Los programas de ampliación de texto o programas macrotipo son, evidentemente, adaptaciones para ser utilizadas por personas con resto visual. Su función se basa en la ampliación de la información en pantalla, y el control de la misma mediante la utilización de un ratón (Mouse) o de combinaciones de teclas.

 El Zoomtext es un programa que integra la ampliación de pantalla con la síntesis de voz utilizando la tarjeta de sonido estándar del computador. Amplía hasta 16 aumentos, y dispone de filtros de colores, punteros, herramientas de localización, etc., así como distintas formas de ampliación, total, área y lupa.

## • **Software de reconocimiento de textos.**

 El software de reconocimiento de textos suele ser utilizado por alumnos ciegos en ciclos a partir de secundaria, y constituye una herramienta básica para el acceso a la información y para la adaptación del puesto de estudio.

El Tifloscan es quizá una de las mejores soluciones integradas para la lectura de textos para personas ciegas. Colocando sobre un escáner cualquier material impreso y accionando una sola vez una tecla, explora el contenido de las páginas, lo procesa, lo lee en voz alta sintetizada y lo archiva en el disco duro de la computadora para una revisión posterior.

#### • **Reproductor de libros grabados.**

El libro hablado es un aparato que permite grabar y reproducir en formato de cassette de cuatro pistas y dos velocidades. Este sistema no solo permite completar los apuntes, también reproduce textos grabados.

 Víctor es un reproductor de libros hablados digitales, que se basa en la grabación en soporte Disco Compacto Digital, que permite un acceso rápido e inteligente al libro grabado.

 Por su parte, Grau (2004), también menciona una serie de herramientas tecnológicas que facilitan el uso del computador y el acceso a internet por parte de las personas con discapacidad visual, entre los cuales destacan:

#### • **Ampliadores de caracteres y gráficos en pantalla de computador**

 Son herramientas que permiten a las personas con resto visual ver lo que aparece en la pantalla del computador gracias a la ampliación de las partes seleccionadas de la imagen. El ampliador se encarga de acceder a la información en pantalla y modificar sus atributos de color, tamaño, forma, entre otros, para devolvérsela al usuario en las condiciones de visualización elegidas por él, de

manera que pueda leer cómoda y fácilmente la información de la pantalla. Este tratamiento de la imagen se realiza de forma rápida y transparente para el usuario.

## • **Lectores de pantalla**

 Son herramientas de software que permiten el acceso al texto existente en la pantalla del computador presentándolo en forma de voz por medio de una síntesis o de texto en sistema braille.

 Es una forma de comunicación entre el usuario ciego y el computador. El usuario escucha lo que se le presenta en la pantalla, o lo lee a través de algún dispositivo de braille, como línea braille.

 Aunque las filosofías de funcionamiento de estos programas son muy diferentes, todos ellos buscan sustituir la pantalla y el hecho de mirarla por alternativas lo más parecidas posible, mediante síntesis de voz, braille o una mezcla de los dos elementos.

## • **Líneas braille**

 Son dispositivos que alinean de forma mecánica una serie de elementos que representan cada uno un carácter braille, por medio de diversos métodos electrónicos.

 A cada elemento capaz de representar un carácter en braille se le denomina celda braille. Un conjunto de celdas alineadas deben tener un dispositivo de control que traduzca la información recibida de una fuente, generalmente un computador, y que haga subir y bajar los puntos necesarios en cada celda para que, de una forma ordenada y coherente, se represente la información que se desea.

 Las líneas braille disponen de una parte de software de control y, si se conectan a computadores, el peso del ordenamiento del flujo de la información entre la pantalla y la línea lo lleva un software que se ejecuta en el computador, generalmente un lector de pantallas o un magnificador mixto.

## **JAWS**

JAWS (Job Access With Speech) es un [software](http://es.wikipedia.org/wiki/Software) lector de [pantalla](http://es.wikipedia.org/wiki/Monitor_de_computadora) del Blind and Low Vision Group de la compañía Freedom Scientific, que permite el acceso al texto existente en la pantalla del computador presentándolo en forma de voz.

 El JAWS permite la comunicación entre el usuario y el computador. El usuario escucha lo que se le presenta en la pantalla y puede acceder a la información existente mediante órdenes del teclado, realizando funciones estándar de los sistemas operativos y obteniendo respuestas automáticas de los lectores de pantalla.

 Este lector de pantalla esta diseñado para trabajar con los programas que funcionan bajo entorno Windows, permitiéndole a los usuarios con discapacidad visual acceder de forma autónoma a las principales aplicaciones como el procesador de textos, hoja de cálculo, entre otros, del ambiente Windows.

Actualmente JAWS ofrece las siguientes características:

- Narración constante de todos los eventos que están ocurriendo en el computador.
- Descripción detallada de toda la información que se encuentre en la navegación por Internet, informando constantemente dónde están los enlaces, leyendo los textos, describiendo las fotos y proporcionando toda la información adicional que se necesita para navegar por la red.
- Permite la selección de los siguientes idiomas: español, francés, italiano, alemán, inglés (distingue tanto el inglés de Inglaterra como el de América), portugués, etc.
- Permite ajustar la velocidad, la entonación y el volumen de la voz que va narrando, para adecuarla a las características de la persona que lo usa.
- Opción especial de Braille. JAWS es un excelente programa altamente recomendado para todas aquellas paginas web del mundo de la discapacidad que disponen de una versión accesible para discapacitados. En páginas web de este tipo el software ofrece una descripción detallada y global de todos los servicios que en ella se ofrezcan.

 Según Grau (2004), JAWS es el lector de pantalla más utilizado y líder indiscutible en su categoría por su eficacia a la hora de trabajar en el entorno Windows.

## **AUDIOTESTI**

Audiotesti es un conversor de texto a voz basado en TestiMP3 que trabaja con la síntesis de voz Eloquence de JAWS o con IBM VIAVOICE TTS, en ausencia de JAWS. Convierte documentos con extensión BRA, DOC y PDF.

 Un conversor de texto-voz genera por medios automáticos una [voz artificial](http://es.wikipedia.org/wiki/Voz_sint%C3%A9tica) que provoca un [sonido](http://es.wikipedia.org/wiki/Sonido) idéntico al producido por una persona al leer un texto cualquiera en [voz](http://es.wikipedia.org/wiki/Voz_%28fonolog%C3%ADa%29) alta. Es decir, son sistemas que permiten la [conversión](http://es.wikipedia.org/wiki/Sintetizaci%C3%B3n_del_habla) de textos en voz [sintética.](http://es.wikipedia.org/wiki/Voz_sint%C3%A9tica)

## **El Servicio Comunitario en la UCLA**

 La Ley de Servicio Comunitario del Estudiante Universitario de la República Bolivariana de Venezuela, en su Artículo 4 define esta actividad:

El Servicio Comunitario es la actividad que deben desarrollar en las comunidades los estudiantes de educación superior que cursen estudios de formación profesional, aplicando los conocimientos científicos, técnicos, culturales, deportivos y humanísticos adquiridos durante su formación académica, en beneficio de la comunidad, para cooperar con su participación al cumplimiento de los fines del bienestar social.

 El Reglamento de Servicio Comunitario de la UCLA (2007) en sus Artículos 6 y 7 establece los fines y objetivos de esta actividad académica.

Los fines del Servicio Comunitario del estudiante de la UCLA son los siguientes:

- Fomentar en el estudiante los valores de solidaridad, responsabilidad social y compromiso con la comunidad como norma ética y ciudadana.
- Retribuir a la sociedad venezolana el beneficio de la formación en educación superior recibida.
- Establecer y estimular vínculos permanentes entre la UCLA y su entorno, a través del diseño y desarrollo de proyectos que permitan mejorar la calidad de vida de la población.
- Contribuir a la formación del capital social en el país a través del Aprendizaje-Servicio.

El Servicio Comunitario de los estudiantes de la UCLA tiene como objetivos:

- Desarrollar proyectos comunitarios interdisciplinarios, multiprofesionales e interinstitucionales, que propicien alternativas de solución a los problemas específicos de la comunidad.
- Coadyuvar en la formación académica integral del estudiante de la UCLA.
- Promover la participación del estudiante en la planificación, organización, ejecución y evaluación de proyectos para el desarrollo de los grupos poblacionales

 En cuanto a la evaluación de los prestadores de servicio comunitario, el Artículo 27 del reglamento dice:

 En el rendimiento académico del prestador del Servicio Comunitario, se evaluarán los siguientes aspectos:

- Responsabilidad, puntualidad, solidaridad y compromiso con la comunidad.
- Colaboración, iniciativa y adaptabilidad.
- Habilidad para identificar situaciones problemáticas.
- Horas dedicadas al Servicio Comunitario, reflejadas éstas en los instrumentos respectivos de control (minutas, registro diario de actividades, etc.)
- Informe de actividades cumplidas en concordancia con el plan de trabajo del Servicio Comunitario.

## **La Extensión Universitaria de la UCLA**

 La UCLA declara a través de su página web que la Extensión Universitaria es una función académica que tiene por objetivo mantener la interacción permanente con la comunidad, y está destinada a lograr el fortalecimiento de la conciencia crítica y contribuir a elevar el nivel social, económico y cultural de las comunidades.

 Además, propone que la esencia de la Extensión Universitaria es la interacción Sociedad – Universidad con compromiso social y vocación productiva para lograr cambios favorables para el desarrollo sostenible de su entorno a través de un intercambio permanente de experiencias y conocimientos.

 Por otra parte, la UCLA establece entre las Políticas de la Extensión Universitaria que los proyectos de extensión deben responder a las necesidades sentidas de la región, promover el desarrollo local y mejorar condiciones de vida, tomando en cuenta su factibilidad de ejecución de acuerdo a los potenciales de cada Decanato.

Otra política plantea que los proyectos deben promover la participación de docentes y estudiantes en los proyectos y actividades de extensión para lograr el fortalecimiento académico de la extensión universitaria.

 En este sentido, los proyectos de extensión deben estar dirigidos a satisfacer necesidades reales de las comunidades de la región y en su ejecución se deben involucrar a los docentes y estudiantes de la UCLA.

## **Evaluación de Programas Educativos**

 Para hablar de la evaluación de los programas educativos se hace imprescindible comenzar por definir el término evaluación.

 Según Velaz (1995), evaluación es un proceso que involucra procedimientos de recolección de datos e información, así como, su posterior interpretación una vez contrastada con determinadas referencias o patrones deseables, de modo que sea posible emitir un juicio de valor de la realidad evaluada y poder así generar pautas para orientar la acción o la toma de decisiones.

 En este sentido, la evaluación de programas educativos debe estar orientada entonces no solo a emitir un juicio sobre el programa evaluado, sino también a generar medidas que permitan la mejora del mismo.

 Según Jorquera (2006), la evaluación de un programa educativo busca averiguar si éste logra dar respuesta a las necesidades para las cuales fue diseñado e implementado, para posteriormente analizar los resultados y tomar decisiones que permitan mejorarlo, ya que el proceso de evaluación habrá permitido identificar debilidades y fortalezas del programa de estudio.

 En consecuencia, se puede afirmar que la evaluación es la herramienta clave para lograr la mejora continua de un programa de estudio.

 Jonquera (2006) afirma que a la hora de evaluar un programa educativo, se deben tener presentes los siguientes criterios:

- Las expectativas de los clientes
- El mérito o excelencia de un servicio
- El grado de necesidad del servicio
- La viabilidad
- La equidad

En este sentido, el presente estudio está orientado a evaluar el cumplimiento de las expectativas de los clientes y el servicio prestado.

Por su parte, Pérez (2000) plantea la evaluación de programas educativos en tres (3) momentos:

- En el primer momento se evalúa el programa con la finalidad de establecer y mejorar la calidad técnica del programa antes de ponerlo en marcha.
- En el segundo momento se evalúa el proceso de ejecución del programa con el propósito de tomar decisiones de mejora a tiempo y acumular información que permita introducir mejoras a futuro.
- En el tercer momento se busca evaluar los resultados de la ejecución del programa con el objetivo de verificar la eficacia del mismo.

 La evaluación del PCTecnoVisual es una evaluación realizada en el tercer momento ya que pretende evaluar los resultados una vez finalizada la ejecución del programa.

 Hernández (1996) propone cinco (5) fases en el proceso de evaluación de programas de orientación educativa:

1ª Fase: Evaluación de supuestos previos o preliminares

2ª Fase: Evaluación del diseño

3ª Fase: Validación de la evaluación

4ª Fase: Evaluación del Proceso

5ª Fase: Evaluación de la eficacia

 En el presente estudio se pretende evaluar la eficacia del PCTecnoVisual, ya que según Hernández (1996), esta fase trata de realizar una evaluación de resultados y efectos del programa, es decir, consiste en comprobar en qué medida se están alcanzando los resultados previstos. En ella se trata de recoger suficiente información para saber si el programa está o no consiguiendo los resultados esperados, a través de dos preguntas principalmente:

- 1. ¿Se están consiguiendo los resultados esperados?
- 2. ¿Estos resultados guardan relación y concordancia con el programa diseñado?, es decir, ¿los resultados obtenidos son efecto del programa desarrollado o de otras variables o aspectos no contemplados?

 Para poder contestar a estas interrogantes, los objetivos y resultados esperados deben estar claramente identificados, de manera que se pueda establecer fácilmente el nivel de logro alcanzado en la consecución de los objetivos.

 Para la evaluación del logro de los objetivos y resultados se establecerán los criterios y sus indicadores atendiendo a los objetivos particulares del programa a evaluar.
En la evaluación del PCTecnoVisual se consideran los criterios e indicadores establecidos por la extensión universitaria y el servicio comunitario de la UCLA, para verificar el cumplimiento de los objetivos del programa desde la óptica de estas dos (2) actividades académicas.

### **CAPITULO III**

## **MARCO METODOLOGICO**

 En este capítulo se indica el tipo o naturaleza de la investigación, se señala la población con la cual se trabaja, los instrumentos de recolección de datos a utilizar y el procedimiento a seguir para darle respuesta a los objetivos planteados en el trabajo.

### **Naturaleza de la Investigación**

 Esta investigación tiene como objetivo evaluar el Programa de Capacitación Tecnológica para personas con Discapacidad Visual (PCTecnoVisual). En este sentido se utilizó un diseño de campo y explicativo.

 De campo porque los datos fueron obtenidos directamente de la realidad, tal como lo dice Sabino (1992), el cual indica que el estudio de campo es el que permite dar respuesta a los objetivos con los datos recopilados directamente en el sitio donde se produce el acontecimiento.

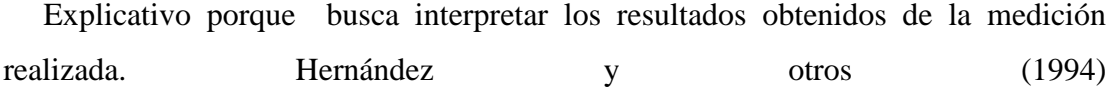

#### **Población y Muestra**

 Morles (1994) indica que **"**la población o universo se refiere al conjunto para el cual serán validadas las conclusiones que se obtengan; a los elementos o unidades (personas, instituciones o cosas) involucradas en la investigación".

 En el caso del presente estudio y con el propósito de medir los resultados tal y como está planteado en los objetivos, la población fue definida de la siguiente manera:

- a) Los prestadores del servicio comunitario que en este caso específico se refiere a los ocho (8) estudiantes de ingeniería en informática que participaron como facilitadores del programa de capacitación.
- b) La comunidad a la que se le prestó el servicio: doce (12) personas con discapacidad visual adscritas al Equipo de Integración Palavecino.

 Se decidió tomar como muestra el total de la población, en función de que es una cantidad relativamente pequeña y de fácil ubicación y acceso.

### **Instrumentos de Recolección de Datos**

 Para recolectar los datos se utilizaron dos instrumentos diferentes de acuerdo a los dos grupos que conforman la población: las personas con discapacidad visual que recibieron la capacitación y los prestadores de servicio comunitario que participaron como facilitadores.

 Para recolectar los datos referente a los logros de las personas con discapacidad que recibieron la capacitación se utilizó la Encuesta de Percepción de los beneficiarios de Proyectos de Extensión (Ver Anexo A). Esta encuesta se utiliza para evaluar los resultados de los proyectos de extensión, y fue elaborada por la Dirección de Extensión Universitaria de la UCLA y avalada por el Vice-Rectorado Académico; y busca conocer la apreciación de la comunidad en cuanto al logro de los objetivos del programa y al servicio recibido por parte de la universidad.

 Para recolectar los datos referente a los logros alcanzados por los prestadores de servicio comunitario se utilizó la Lista de Cotejo o de Comprobación para Evaluar al Prestador del Servicio Comunitario (Ver anexo B). Este instrumento fue aprobado por el Consejo Universitario en sesión N° 1.848, celebrada el 13-03-2008 y publicados en la Gaceta Universitaria N° 105 (Resolución N° 016-2008).

 Mediante este instrumento se evalúa el desempeño de cada facilitador en términos de responsabilidad, solidaridad, colaboración, iniciativa y adaptabilidad, así como su habilidad para identificar y proponer soluciones a problemas específicos.

#### **Procedimiento de la Investigación**

 A continuación se menciona el procedimiento realizado para dar cumplimiento a cada uno de los objetivos específicos de esta investigación:

**Objetivo:** Estudiar los fundamentos teóricos relacionados con la capacitación tecnológica a personas con discapacidad visual.

Para desarrollar este objetivo se realizan los siguientes pasos:

- 1- Recopilación de la bibliografía básica sobre el tema
- 2- Lectura rápida del material recopilado
- 3- Selección del material relevante
- 4- Se clasifica el material recabado en cuanto a bases legales del estudio, la discapacidad visual, consideraciones para la enseñanza de personas con discapacidad visual y herramientas tecnológicas para las personas con discapacidad visual.
- 5- Ampliación del material sobre el tema para complementar la información obtenida. 6- Lectura minuciosa de la bibliografía.

**Objetivo:** Elaborar el PCTecnoVisual.

 Una vez estudiado el material bibliográfico se procede a elaborar el PCTecnoVisual de la siguiente manera:

- 1- Selección del contenido del PCTecnoVisual
- 2- Se estable la estructura del PCTecnoVisual
- 3- Selección del JAWS como software lector de pantalla a utilizar.
- 4- Capacitación de los futuros facilitadores del PCTecnoVisual.
- 5- Elaboración de los manuales de apoyo para el PCTecnoVisual.
- 6- Traducción a formato audio de los manuales.

**Objetivo:** Aplicar el PCTecnoVisual.

Teniendo listo el programa de capacitación se ejecuta siguiendo estos pasos:

- 1- Selección de un aula adecuada.
- 2- Acondicionamiento de los computadores del aula.
- 3- Se realiza un primer encuentro para conocerse y establecer las condiciones del curso.
- 4- Se imparte el PCTecnoVisual.

**Objetivo:** Medir y analizar los resultados obtenidos con respecto a las personas con discapacidad visual que recibieron la capacitación.

Cuando finaliza el PCTecnoVisual

1.- Se aplica el instrumento Encuesta de Percepción de los beneficiarios de Proyectos de Extensión.

- 2.- Se registran los resultados
- 3.- Se analizan los resultados

**Objetivo:** Medir y analizar los resultados obtenidos con respecto a los prestadores de servicio comunitario.

Una vez concluido el PCTecnoVisual

- 1.- Se aplica el instrumento Lista de Cotejo o de Comprobación para Evaluar al Prestador del Servicio Comunitario.
- 2.- Se registran los resultados

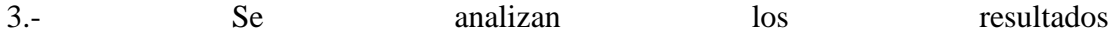

### **CAPITULO IV**

#### **RESULTADOS**

En éste capítulo se presentan tanto el análisis de los resultados como los resultados del procedimiento de la investigación obtenidos en consonancia con los objetivos de la misma.

### **Análisis de los Resultados**

A continuación se describe el procedimiento de la investigación.

**Objetivo:** Estudiar los fundamentos teóricos relacionados con la capacitación tecnológica a personas con discapacidad visual.

 Se inicia recolectando toda la bibliografía relacionada con el tema, tanto de fuentes impresas como de fuentes electrónicas. Se realiza una lectura rápida de este material para ubicar las principales ideas y conocer la calidad del material recabado. Se descarta todo el material que no hace ningún aporte a la investigación, se selecciona el material relevante y se clasifica según su aporte al estudio: bases legales del estudio, la discapacidad visual, consideraciones para la enseñanza de personas con discapacidad visual y herramientas tecnológicas para las personas con discapacidad visual. En cuanto a las bases legales se identifican la Constitución de la República Bolivariana de Venezuela, La Ley para Personas con Discapacidad, La Ley del Servicio Comunitario del Estudiante Universitario, Políticas y Estrategias de la Extensión Universitaria y el Reglamento del Servicio Comunitario. Posteriormente, se identifican vacíos de información y se recopila nuevo material bibliográfico para complementar la información obtenida hasta el momento para finalmente hacer una lectura detallada y minuciosa de todo el material bibliográfico seleccionado.

 Las bases teóricas que sustentan la capacitación tecnológica de las personas con discapacidad visual se centran en los siguientes aspectos:

- Discapacidad Visual
- Organización del Aula para personas con discapacidad visual
- Necesidades Educativas Especiales de las personas con discapacidad visual
- Herramientas Tecnológicas para Facilitar su Formación Académica
- JAWS
- AUDIOTESTI
- El Servicio Comunitario en la UCLA
- la Extensión Universitaria de la UCLA y
- la Evaluación de Programas Educativos

#### **Objetivo:** Elaborar el PCTecnoVisual

 Se selecciona el contenido del programa en atención a su objetivo de capacitar a las personas con discapacidad visual en el uso de las herramientas automatizadas de oficina y debido a que son las herramientas de automatización de oficina de uso más extendido tanto en organizaciones públicas como privadas: Uso Básico del Computador, Word, Excel, Power Point de Microsoft Office e Internet. Se estable la estructura del PCTecnoVisual:

Módulo 1: Uso Básico del Computador, 15 horas.

Módulo 2: Word, 24 horas.

Módulo 3: Excel, 18 horas.

Módulo 4: Power Point, 15 horas.

Módulo 5: Internet (Internet Explorer y Google), 9 horas.

. Se estima la duración de todo el PCTecnoVisual en ochenta y un (81) horas.

 Se selecciona como software lector de pantalla el JAWS 9.0 por ser el lector de pantalla que mejor trabaja con Microsoft Windows. Una persona con discapacidad visual seleccionada por el Equipo de Integración Palavecino y con experticia en el uso del Microsoft Office a través del JAWS induce a los futuros facilitadores del PCTecnoVisual: una (1) sesión de tres (3) horas para la sensibilización en cuanto a la discapacidad, una (1) sesión de clase de tres (3) horas dirigida al trato y comunicación con personas con discapacidad visual y cinco (5) sesiones de clase de tres (3) horas cada una, para aprender el uso del computador y las herramientas de oficina de Windows a través del JAWS, todo esto para un total de veinte y una (21) horas. Posteriormente, los facilitadores se distribuyen los contenidos del PCTecnoVisual y elaboran los manuales del programa que sirven de documentación y soporte a la capacitación. Finalmente, los facilitadores traducen los manuales a formato audio a través de AudioTesti 3.0.

A continuación se presenta el programa:

# **Programa de Capacitación Tecnológica a Personas con Discapacidad Visual PCTecnoVisual**

#### **Introducción**

 El uso de las nuevas tecnologías ha tenido un efecto sobre el estilo de vida y el aprendizaje del ser humano, al punto que las tecnologías de información y comunicación son hoy día un elemento esencial para el desempeño de cualquier trabajo.

 Para las personas con discapacidad, el uso de las nuevas tecnologías puede ser entonces un elemento potenciador de sus capacidades, que les permitan la realización de actividades cotidianas y laborales de manera efectiva y a la par de otras personas sin ningún tipo de discapacidad.

 Este programa de capacitación permite a la persona con discapacidad visual aprender en forma eficaz y con herramientas adecuadas a sus necesidades sobre el uso del computador, de las herramientas automatizadas de oficina y el acceso a internet para logar su integración al trabajo, los estudios y las actividades cotidianas de socialización.

#### **Objetivos**

#### **Objetivo General**

 Capacitar a personas con discapacidad visual en el uso básico del computador y las herramientas de ofimática.

#### **Objetivos Específicos**

- Capacitar a los participantes en el uso Básico del computador.
- Capacitar a los participantes en el uso de Word.
- Capacitar a los participantes en el uso de Excel.
- Capacitar a los participantes en el uso de Power Point.
- Capacitar a los participantes en el uso de Internet: Internet Explorer y Google.

#### **Justificación e Importancia**

 El programa de capacitación que se propone, busca formar a personas con discapacidad visual, en el uso básico del computador, así como, de las herramientas de trabajo en la oficina de Microsoft Office, el Navegador Internet Explorer y el buscador Google; ya que son las herramientas básicas necesarias para realizar el trabajo de oficina en cualquier organización.

 Con este programa se busca iniciar y motivar a estas personas en el uso de las tecnologías de información de una forma sencilla y adecuada a sus necesidades.

 Por otro lado, este programa constituye un aporte sustancial a las actividades de Servicio Comunitario y Extensión que se realizan en el Decanato de Ciencias y Tecnología de la UCLA, que buscan entre otras cosas:

- Fomentar en el prestador de servicio comunitario los valores de solidaridad, responsabilidad social y compromiso con la comunidad como norma ética y ciudadana.
- Retribuir a la sociedad venezolana el beneficio de la formación en educación superior recibida.
- Establecer y estimular vínculos permanentes entre la UCLA y su entorno, a través del diseño y desarrollo de proyectos que permitan mejorar la calidad de vida de la población.
- Contribuir a la formación del capital social en el país a través del Aprendizaje-Servicio.

## **Consideraciones Generales**

- El Programa de capacitación está dirigido a personas ciegas y con discapacidad visual grave, profunda o severa.
- Los participantes deben ser bachilleres.
- Los estudiantes universitarios que participen como facilitadores deben haber cumplido con los requisitos establecidos en la Ley del Servicio Comunitario del Estudiante Universitario.
- En cada sesión de clase debe haber un facilitador principal y los facilitadores que acompañaran a los participantes.
- Un facilitador acompañante debe atender a 1 participante, máximo a 2.

## **Recursos Necesarios**

- Un aula equipada con un computador por participante y un computador para el facilitador.
- El aula debe ser lo suficientemente amplia, de manera que exista cierta distancia entre los computadores, para que el participante no se confunda con el sonido emitido por un computador distinto al suyo.
- Cada computador debe tener instalado el siguiente software: Windows 98 o Xp, Microsoft Office 2003, JAWS 9.0 e Internet Explorer 7.
- Cada computador debe contar con cornetas.

Universidad Centroccidental "Lisandro Alvarado" Decanato de Ciencias y Tecnología Coordinación de Servicio Comunitario Coordinación de Extensión

**Programa de Capacitación Tecnológica para Personas con Discapacidad** 

**Visual**

**(PCTecnoVisual)**

Prof. Ninfa Barón.

**Módulo 1: USO BÁSICO DEL COMPUTADOR**

## **ÍNDICE**

El siguiente manual Uso Básico del Computador contiene ocho capítulos, a continuación se mencionará el número del Capítulo seguido del titulo correspondiente.

Capitulo 1: Conceptos básicos.

-¿Qué es una computadora?

-Tipos o modelos de computadora.

Capitulo 2: Partes de una computadora.

Hardware:

Dispositivos de entrada.

El teclado.

Dispositivos de salida.

Dispositivos de almacenamiento.

Software.

Capitulo 3: Cómo ingresar y apagar una computadora.

Capitulo 4: Conceptos básicos de Windows.

Capitulo 5: JAWS.

¿Cómo abrir y cerrar JAWS?

Comandos utilizados.

Configuración del JAWS.

Capitulo 6: Conceptos importantes.

Capitulo 7: Cómo crear una carpeta.

Capitulo 8: Cómo extraer el pen drive.

## **OBJETIVO**

El objetivo de éste módulo es conocer y manejar las funciones básicas del computador. Al finalizar el curso el participante estará en condiciones de encender, ingresar y apagar el computador; abrir, cerrar y configurar el JAWS, crear carpetas y utilizar el pen drive.

## **1. CONCEPTOS BÁSICOS**

## **¿QUÉ ES UNA COMPUTADORA?**

 La computadora les sirve a las personas como una valiosa herramienta para realizar y simplificar muchas de sus actividades, consiguiendo con el mínimo esfuerzo el máximo rendimiento. En sí es una máquina electrónica que recibe y procesa datos para convertirlos en información útil. Permite realizar cualquier tipo de trabajo como: trabajos de oficina, guardar datos, imágenes, escribir cartas, leer el periódico, comunicarnos con familiares o amigos a través de correos electrónicos, hacer informes, crear programas de computadoras que llevan a cabo diversas funciones, entre otros.

#### **TIPOS O MODELOS DE COMPUTADORA**

**- Computadoras personales o de escritorio:** Son las más comunes, de uso doméstico, está diseñado para estar colocado de forma permanente sobre un escritorio aunque pueda ser trasladado.

- C**omputadoras portátiles o laptop:** Son computadoras pequeñas y livianas que funcionan con batería y están diseñadas para ser transportadas a cualquier lugar. Posee un [teclado](http://www.monografias.com/trabajos5/sisope/sisope2.shtml%23tecla) y una pantalla incorporados. Esto elimina los cables para conectar estos elementos.

-C**omputadoras de bolsillo:** Tienen semejanza a un celular, son prácticas pues caben en la mano y generalmente se manejan desde una pantalla táctil. Son útiles como agendas, calendario, anotador de recordatorios, reloj, calculadora, entre otros. Su desventaja es que son caras y no tienen la misma capacidad de procesamiento que las portátiles o de escritorio.

### **2. PARTES DE UNA COMPUTADORA**

### **HARDWARE:**

#### **-Unidad Central de Procesamiento:**

Es la parte más importante de la computadora, en ella se realizan todos los procesos de la información. Tiene forma de caja, y contiene el botón de encendido del equipo, al igual que todos los componentes externos como el teclado, el mouse, entre otros se conectan a esta unidad que son los que permiten la captura o salida de la información de la misma.

**-Componentes externos:** Los componentes externos son los dispositivos de entrada y salida.

#### **DISPOSITIVOS DE ENTRADA:**

Le permiten al usuario ingresar los datos a la computadora, son un medio de comunicación entre el equipo y este. Algunos de los dispositivos de entrada más conocidos son: el teclado, el ratón, el escáner, pantalla sensible al tacto, micrófonos, cámaras, lector de código de barra, entre otros.

**-Ratón o mouse:** Es una herramienta para mover con la mano. Tiene dos botones y una rueda. Se utiliza en una superficie plana y sirve para activar funciones que aparecen en la pantalla. El botón de la izquierda confirma acciones, El botón de la derecha muestra opciones y La rueda nos sirve para movernos de arriba abajo en la pantalla.

**-Micrófono:** Permite emitir sonidos, grabarlos en el computador y hasta darle ordenes al mismo con la utilización de programas especiales.

**-Cámara:** Es un acceso multimedia que se le puede adicionar al computador para captar la imagen que este frente a éste, grabarla y transmitirla vía internet o a cualquier red local.

**-Escáner:** Es un periférico de captura utilizado para convertir documentos en papel en una imagen digital.

**-Pantallas sensibles al tacto:** La selección se hace manualmente directo a la pantalla.

**-Lector de código de barra:** Son herramientas que permiten introducir información en una computadora, leyendo una codificación de barras verticales.

#### **TECLADO**

Es el más usado a la hora de ingresar datos al equipo. Tiene forma rectangular y está compuesto por teclas que se dividen en cuatro partes que son:

• **Teclas de función:** Se encuentra en la parte superior del teclado, consta de doce teclas de funciones indicadas de F1 hasta F12. Estas teclas sirven para ejecutar de forma rápida determinadas órdenes dentro de un programa. De esta forma en vez de acceder al menú para realizar cualquier opción se pueden utilizar las teclas de función (si el programa lo permite) para poder trabajar más rápidamente en esa aplicación.

La tecla **Esc.** Es la primera tecla del teclado, se encuentra en la parte superior de este en la parte izquierda. Esta nos permite salir de los sitios, cerrar menús y cuadros de diálogo, y volver atrás. Lo único que no cierra es ventanas (para lo que tendremos que pulsar **ALT + F4**).

•**Teclas Alfanuméricas:** Consta de aproximadamente cincuenta y siete teclas que indican letras, números, símbolos y teclas especiales. Ocupa la parte central y

está formado por dos tipos de teclas: las de escritura y las de comando.

Las teclas de escritura son las propias de la máquina de escribir: veintiocho letras, diez números, signos de puntuación, signos de acentuación, interrogantes, entre otras.

Estas teclas disponen de cinco filas. **En la primera fila** se encuentran los números del uno al cero (comenzando de izquierda a derecha) y símbolos, la última tecla es **Back Space, s**u función es la de borrar de derecha a izquierda, carácter por carácter. Si se mantiene presionada esta tecla de forma constante se irá borrando la frase escrita, hasta que deje de presionarla.

**En la segunda fila**, la primera tecla **Tabulador,** ésta desplaza la posición del cursor hacia la derecha un número de espacios determinados previamente en el programa, después continúan las letras de Q, W, E, R, T, Y, U, I, O y P.

**En la tercera fila** la primera tecla es **Bloqueo de Mayúscula.** Que sirve para escribir en mayúsculas permanentemente. Ésta se activa una sola vez y tiene efecto hasta que se desactiva, al lado se encuentran las letras A, S, D, F, G, H, J, K, L y Ñ.

**Entre la segunda y la tercera fila** en la parte final se encuentra la tecla **Enter,** ésta tiene dos funciones primordiales: primero, indica a la computadora que acepte una orden concreta que se ha teclado y, en segundo lugar, baja a la siguiente línea para poder seguir escribiendo.

**En la cuarta** se encuentran el símbolo de menor y mayor que, las letras Z, X, C, V, B, N y M, la coma, el punto ortográfico o de millares y el guión o signo de resta, y la tecla **Shift,** al pulsar esta tecla junto con una tecla se obtiene la misma pero en mayúsculas. Si se pulsa junto con una de doble función o triple se obtiene la correspondiente de la parte superior.

# Y **en la quinta fila se encuentran las siguientes teclas empezando por la primera:**

**Control (Ctrl):** Esta tecla no produce por si misma ningún efecto. Es en combinación de otras cuando se obtiene un resultado de significado distinto al de la tecla pulsada. Para activar una combinación de control, hay que pulsar esta tecla a la vez que se pulsa otra. Luego, se sueltan las dos teclas y se obtiene el resultado.

**Windows:** Permite abrir el menú de inicio.

**Alt:** La tecla Alt es similar a la de Ctrl, pues sólo tiene efecto si se utiliza con otras teclas. Utilizando esta tecla se pueden generar cualquiera de los diferentes caracteres del alfabeto y símbolos utilizados. Para generar cualquiera de estos caracteres primero se debe pulsar la tecla **Alt** y dejándola pulsada presionar el carácter que se quiera.

**Barra espaciadora:** Esta tecla es la más grande del teclado y su misión es la misma que en cualquier máquina de escribir, es decir, genera espacios en blanco (ya sea para separar caracteres o incluso para borrarlos).

• **Teclado numérico:** En la zona derecha del teclado aparece un pequeño teclado numérico independiente al resto, el cual se ha diseñado para facilitar la introducción de números, este consta de diecisiete teclas que representan los números digitales y los signos de las operaciones aritméticas básicas, a la vez esas mismas teclas realizan funciones similares a las existentes en el teclado de edición.

En la parte superior izquierda de este grupo de teclas se encuentra el **Bloqueo Numérico.** Para poder introducir los datos numéricos esta tecla debe estar activa. Para activarla hay que pulsar esta tecla. En caso de no activar esta tecla, las teclas que corresponden a este teclado actuarían con las segundas funciones de que disponen: inicio, fin, entre otras.

La tecla situada en el ángulo inferior derecho del teclado numérico recibe el nombre de **Enter o Intro**, siendo su misión la de indicar a la computadora que procese la instrucción o mandato que se acaba de teclear.

Las teclas de **/,\*,-,+** son las empleadas en las operaciones matemáticas división, multiplicación, resta y suma (también las podemos encontrar en el teclado alfanumérico). Se encuentran en la parte superior izquierda al lado de la tecla **Bloqueo Numérico.** 

En caso de que el bloque numérico esté desactivado existen las siguientes funciones que también explican el teclado de edición.

 **Teclas de Edición:** Consta de trece teclas y cada una con determinada función para el movimiento del cursor, agregar o eliminar caracteres, pausa y activación de impresora, entre otras. Estas teclas se encuentran ubicadas entre el teclado alfanumérico y el numérico y estas son:

- **Flechas de direcciones:** Estas teclas mueven el cursor según la dirección que muestran: izquierda abajo, y derecha (estas se encuentran debajo de las teclas de desplazamiento, en la parte de abajo del teclado), mientras que la dirección de arriba está en la mitad de la parte superior de estas tres direcciones. El movimiento podría ser carácter a carácter o de forma rápida, manteniendo presionada la tecla que apunta en la dirección que se desee.
- **Insertar y borrar:** Estas teclas se denominan **Insert y Supr** o **Del**, respectivamente.

 **Insert** es la primera de la segunda fila de las teclas de edición, esta se activa pulsándola, permitiendo añadir uno o más caracteres dentro de una palabra o Línea y desplaza el resto de los caracteres automáticamente hacia la derecha un espacio.

 Esta misma tecla puede trabajar también, en modo de sustitución, es decir, nos permite escribir encima de otros caracteres. La tecla de **Supr** es la primera de la tercera fila de este conjunto de teclas, sirve para borrar un carácter y si se mantiene pulsada, borra todos aquellos caracteres que se encuentran a la derecha del cursor. Además, en combinación con otras teclas pude dar como resultado otra función distinta, por ejemplo:

 **Ctrl+Alt+Supr** permite desactivar o reinicializar la computadora desde el teclado.

#### **DISPOSITIVOS DE SALIDA**

Son los que permiten representar los resultados (salida) del proceso de datos. El dispositivo de salida típico es la pantalla o [monitor.](http://www.monografias.com/trabajos5/losperif/losperif2.shtml%23moni) Otros dispositivos de salida son: *impresoras*, cornetas, entre otros.

**-Monitor:** Tiene parecido a un televisor y es el más usado.

**-Impresora:** Es el periférico que el computador utiliza para presentar información impresa en papel.

**-Cornetas:** Permiten escuchar los sonidos que produce la PC, como por ejemplo: música y conversaciones.

#### **DISPOSITIVOS DE ALMACENAMIENTO.**

Son dispositivos en lo que se almacenan temporal o permanentemente los datos que va a manejar la CPU durante el proceso en curso.

**-Disco duro:** Es el soporte en el que se graba permanentemente la información que permite funcionar al computador, así como los documentos que elaboramos.

-**Cd Rom:** Es el soporte adecuado para manejar documentos más complejos, como imágenes o sonido con alta calidad, pues su capacidad es equivalente a casi quinientos disquetes. Es un soporte de solo lectura; no se puede borrar y volver a grabar la información en él; aunque el CD-RW (regrabable) sí permite borrar y reescribir información.

**-DVD-ROM**: Tiene una gran capacidad, equivalente a muchos CD-ROM. Es el soporte adecuado para manipular grandes cantidades de información y, sobre todo, es el soporte empleado para distribuir películas con imagen y sonido de calidad digital. Estas películas pueden ser reproducidas tanto en un computador como en un aparato reproductor DVD (parecido a un reproductor de vídeo).

Como el CD-ROM, el DVD-ROM es solo de lectura; aunque el DVD-RW (regrabable) también permite borrar y reescribir información.

**-Disquete:** También llamado disco flexible, es un formato de almacenamiento obsoleto en la actualidad, debido a su poca capacidad de almacenamiento han sido reemplazados por las memorias flash o pen drive que son pequeñas, portátiles y de gran capacidad.

**-Pen Drive o Memory Flash**: Es un pequeño dispositivo de almacenamiento que utiliza la memoria flash para guardar la información sin necesidad de [pilas.](http://www.monografias.com/trabajos11/pila/pila.shtml)

#### **SOFTWARE.**

Es el conjunto de programas que le permite a la computadora realizar las tareas que los usuarios deseen.

Para entender el **hardware** y el **software** un buen ejemplo es pensar en una persona: Su cuerpo (huesos, músculos, órganos internos, etc.) es el hardware, es

decir, el soporte físico donde "funciona". Su software sería su memoria, conciencia e inteligencia. Ambas partes son inseparables entre sí

El **software** básico que debe tener una computadora es el **Sistema Operativo.** Como su nombre indica, permite operar la computadora mediante ventanas (menús). Un ejemplo de sistema operativo puede ser el Windows.

## **3. CÓMO INGRESAR Y APAGAR UNA COMPUTADORA.**

### **INGRESAR A UNA COMPUTADORA**

Para que una computadora funcione necesita tener instalado un Sistema Operativo, por ejemplo: Windows. **El Sistema Operativo** es el programa más importante de una computadora, ya que se encarga de conectar el software (programas) y el hardware (equipo) para que los programas funcionen.

### **-Inicio de Sesión:**

Para iniciar una sesión en una computadora con el sistema operativo Windows 98 o XP (los comúnmente usados) se debe seguir los siguientes pasos:

**-Paso 1:** El primer paso básico para iniciar o ingresar a una computadora es poner en funcionamiento el equipo, para ello se debe presionar el botón de encendido que se encuentra en el CPU (unidad central de procesos).

**-Paso 2:** Al encender el computador, automáticamente el sistema se inicializará y aparecerá la pantalla del escritorio de Windows, donde se encontrara algunos de los iconos de los programas instalados en la computadora.

Algunas computadoras están configuradas para que antes de que el sistema de inicio se debe introducir el **nombre de usuario y contraseña,** y luego presionar enter, si los datos son correctos el sistema dará inicio.

#### **APAGAR EL EQUIPO**

Cuando concluimos nuestro trabajo en la computadora debemos apagarla correctamente. Para eso se debe seguir los siguientes pasos:

**-Paso 1:** Cerrar todos los programas activos que se esté utilizando, por ejemplo: Word, Excel, Power Point, entre otros. Recuerde guardar los archivos creados, porque de lo contrario perderá la información.

**-Paso 2:** Ingresar al menú Inicio de Windows mediante la **Tecla Windows**, recordemos que esta tecla se encuentra en el teclado alfanumérico, la segunda tecla de la quinta fila. Se debe presionar la tecla de dirección **Flecha Arriba** para encontrarse con la opción **Apagar equipo**, y pulsar **enter**.

**-Paso 3:** A continuación aparecerá una pantalla con tres iconos, el primer icono de izquierda a derecha es **suspender,** permite suspender el trabajo momentáneamente, el segundo icono es **Apagar** y el último es **Reiniciar.** También hay un botón cancelar que permite salirse de la ventana.

Utilizar las teclas de dirección izquierda y derecha o Tabulador para moverse entre las opciones.

## **4. CONCEPTOS BÁSICOS DE WINDOWS.**

#### **WINDOWS**

#### **-El Escritorio:**

- **Partes del Escritorio:** El escritorio está compuesto por tres elementos o conjuntos importantes:

• **Barra de tareas:** Se trata de la pestaña situada normalmente en la parte inferior de la pantalla. En ella se alojan, de izquierda a derecha:

58

- Botón de menú Inicio.
- − Acceso directo a aplicaciones (opcional).
- Pestañas de las aplicaciones o carpetas en ejecución.

Bandeja del sistema o barra del sistema: contiene el reloj del sistema y los accesos a algunas aplicaciones que se están ejecutando en segundo plano, es decir, que están "trabajando" aunque no lo veamos.

• **Menú Inicio:** Situado en la barra de tareas, al activar o pulsar sobre este botón se despliega un conjunto de menús y submenús a través de los que podemos acceder a nuestras aplicaciones, la configuración del sistema, entre otros.

• **Panel del escritorio:** Ocupa la práctica totalidad de la pantalla. En él tenemos los iconos que nos dan acceso a las carpetas y aplicaciones más demandadas (Mi PC, Papelera, Mis Documentos).

**5. JAWS.**

## **¿QUÉ ES JAWS?**

Es un programa o software lector de pantalla, cuya función es leer el contenido de toda la pantalla, leer ordenadamente los menús, los mensajes de error, párrafos, oraciones, palabras y letras. También hace posible el control auditivo del teclado, facilita la tarea de navegar por Internet y leer ordenadamente las ventanas de procesadores de palabras, hojas de cálculo entre otros.

#### **¿COMO ABRIR Y CERRAR JAWS?**

 $-$ Encender JAWS: **Tecla Windows** +  $\mathbb{R} \rightarrow$  Escribir **JAWS90**  $\rightarrow$  **Enter.** 

-Cerrar JAWS: **Insert + F4 → Aceptar.**

#### **COMANDOS UTILIZADOS.**

-Moverse entre Ventanas: **Alt + Tab.**

-Acceder a Menú: **Alt.**

-Abrir Submenú: **Enter** o **Flecha Derecha.**

-Salir del Submenú: **Flecha izquierda.**

**-**Salir del Menú: **Escape.**

-Moverse entre los Botones: **Tabulador.**

-Retroceder: **Shift + Tabulador.**

-Verificar: **Barra Espaciadora.**

-Titulo de Ventana: **Insert + T.**

-Ir al Escritorio: **Windows + D.**

-Cerrar Ventana o Salir: **Alt + F4.**

-Maximizar o Minimizar: **Alt + Barra Espaciadora.**

-Ir atrás: **Alt + Flecha inzquierda.**

-Ir adelante: **Alt + Flecha derecha.**

## **CONFIGURACIÓN DEL JAWS.**

 Luego de abrir JAWS, nos vamos a **Opciones** con la tecla **Alt o con Alt+O,** luego a **Configuración básica** con la tecla **enter o flecha hacia abajo** y le damos **enter**.

Las opciones deben estar de la siguiente manera:

-Anunciar mensajes de aprendizaje: **En menús y controles.**

-Anunciar teclas rápidas: **Todas.**

-Iniciar JAWS al Arrancar: **No verificado.**

-Iniciar Automáticamente PAC Mate Desktop: **No verificado.**

-Ejecutar JAWS desde la Bandeja del Sistema: **Verificado.**

-Mostrar en Pantalla el Visualizador Virtual: **Verificado.**

-Teclado: **Desktop** (o Laptop según el caso).

Luego de configurar, nos vamos al botón aceptar con la tecla **Tabulador** y se le da **enter.** 

Para configurar la voz, nos vamos a **Opciones,** luego a **Voces** de la misma manera que se realizo en la configuración básica. Voces tiene un submenú, para acceder a este con **flecha hacia la derecha**, nos vamos al submenú **Configuración de voz General** y le damos **enter.**

Las opciones deben estar de la siguiente manera:

-Modificar: **voz por defecto.**

-Velocidad: **49 (8%).**

-Puntuación: **Mayoría. Algunas.**

-Volumen: **Use el volumen del sistema.**

-Disminuir velocidad de deletreo: **-20.**

-Incremento de tono para mayúscula: **20.**

**Enter** en Aceptar.

Otra forma más rápida de modificar la velocidad de la voz es pulsando la tecla Control más el número 3 (Disminuye) o 9 (Aumenta).

#### **6. CONCEPTOS IMPORTANTES.**

**-Cursores:** Cuando trabajemos con JAWS deberemos distinguir entre los distintos cursores que operan sobre la pantalla.

*-Cursor de JAWS***:** es el puntero del ratón. Cuando está activado, JAWS leerá aquello sobre lo que se encuentre el cursor o la flecha del ratón. Para moverlo, podemos utilizar los cursores de movimiento. Se activa con la tecla MENOS (-) de las teclas numéricas.

*-Cursor del PC***:** es aquél que se encuentra activo en la aplicación en la que estemos trabajando. Por ejemplo, en Word, el cursor del PC es con el que escribimos. Se activa con la tecla MAS (+).

*-Cursor virtual***:** bajo documentos HTML (el lenguaje utilizado en la Web, por ejemplo), permite habilitar/deshabilitar las funciones del cursor del PC. Para activar/desactivar el cursor virtual usamos la combinación INSERT + Z.

**-Clic derecho e izquierdo:** Para hacer clic derecho presionamos la tecla \* de las teclas numéricas, y para el clic izquierdo en la tecla /.

**-Ventanas**: WINDOWS es un sistema operativo basado en ventanas. Las ventanas son simples cuadros en los que trabajamos. Cada aplicación o programa tiene su propia ventana, pero la mayoría siguen un esquema común.

**-Aplicación activa:** podemos estar trabajando con una o varias aplicaciones (programas) simultáneamente. Sin embargo, en cada instante solo una de ellas está activa; en otras palabras, es la que está "más cerca" de nosotros.

-**Archivos:** Almacenan información. Ejemplo: Los trabajos que se van a realizar son archivos a los cuales le llamaremos documentos.

-**Carpetas:** Es el lugar donde se guardan los archivos.

## **7. CÓMO CREAR UNA CARPETA.**

Paso1: -Abrir Mis documento: **Tecla Windows**→ **Flecha Derecha hasta llegar a mis documentos→ Enter.**

Paso 2: -Para crear la carpeta: **Alt,** para ir a Archivo o con **Alt+A,** ahora con la flecha hacia abajo nos vamos hasta la opción nuevo, luego presionamos flecha derecha y buscamos donde dice Carpeta y presionamos enter, se le coloca el nombre que se desee y se presiona enter.

Haciendo uso de los cursores que tiene JAWS el paso 2 se realiza de la siguiente manera:

Se debe activar el cursor de JAWS en la tecla menos que se encuentra en las teclas numéricas, luego para movernos utilizamos las flechas de direcciones. Presionamos la flecha hacia arriba hasta que diga documentos, luego presionamos una sola vez la flecha hacia abajo, después manteniendo presionado la tecla control más flecha hacia la izquierda al mismo tiempo, buscamos la opción archivo, a continuación hacemos clic izquierdo con la tecla de división, ahora con la flecha hacia abajo nos vamos hasta la opción nuevo, luego presionamos flecha derecha y buscamos donde dice Carpeta y presionamos enter, se le coloca el nombre que se desee y se presiona enter. Ahora se coloca el cursor en modo de PC presionando la tecla de suma.

## **8. CÓMO EXTRAER EL PEN DRIVE.**

Para extraer el pen drive pulsamos la tecla Insert+ F11, aparecerá una pantalla con todos los dispositivos que están activados, generalmente la primera opción que aparece como marcada será la de Quitar hardware con seguridad, ahora presionamos dos veces la tecla tabulador, nos dirá clic en botón izquierdo, y presionamos enter, después otra vez enter, y listo ya podemos extraer el pen drive.

**Módulo 2: WORD**

## **ÍNDICE**

El siguiente manual de Microsoft Word contiene diecisiete capítulos, a continuación se mencionará el número del Capítulo seguido del título correspondiente.

Capítulo 1: ¿Qué es Microsoft Word?

Capítulo 2: ¿Cómo se inicia la aplicación?

Capítulo 3: ¿Cómo nos desplazamos por la aplicación?

Capítulo 4: ¿Cómo nos desplazamos por las Barras de Herramientas de Word?

Capítulo 5: ¿Cómo agregar una barra de herramientas adicional a las

predeterminadas?

Capítulo 6: Barra Estándar.

Capítulo 7: Barra de Formato.

Capítulo 8: Comencemos a trabajar.

Capítulo 9: Crear un nuevo documento.

Capítulo 10: Guardar un documento.

Capítulo 11: Abrir un documento ya existente.

Capítulo 12: Marcar o seleccionar texto.

Capítulo 13: Aplicar formato al texto.

Capítulo 14: Alineación de párrafos.

Capítulo 15: Cortar, copiar y pegar.

Capítulo 16: Buscar contenido en el documento.

Capítulo 17: Teclas de Navegación Rápida.

### **OBJETIVO**

 El objetivo del módulo es conocer y manejar las herramientas básicas que proporciona Word para la creación, modificación e impresión de documentos de texto sencillos. Al finalizar el curso el alumno será capaz de gestionar fácilmente documentos de texto.

## **¿QUÉ ES MICROSOFT WORD?**

Es un procesador de texto que nos ayudará a crear presentaciones fáciles y profesionales. Un procesador de textos es una aplicación utilizada para la manipulación de documentos basados en texto. Es el equivalente electrónico del papel, el bolígrafo, la máquina de escribir, el borrador y el diccionario. Dependiendo del programa y el equipo que se use, los procesadores de textos pueden mostrar los documentos en modo texto, usando selección de texto, subrayado o colores para representar cursiva, negrita y otros formatos. Todos los procesadores de texto ofrecen funciones para dar formato a los documentos, como cambios de tipo de letra, presentación de página, sangría de párrafos y similares. Muchos procesadores de textos pueden también comprobar la ortografía, encontrar sinónimos, incorporar gráficos creados en otros programas, alinear correctamente fórmulas matemáticas, crear e imprimir tipos de letras estándar y hasta realizar cálculos.

# **1. ¿CÓMO SE INICIA LA APLICACIÓN?**

Para iniciar *Microsoft Word* se debe buscar esta aplicación en el menú Inicio de Windows siguiendo los siguientes pasos:

- 1) Ingresar al menú Inicio de Windows mediante la *Tecla Windows*.
- 2) Presionar continuamente *Flecha Abajo* hasta la opción "Todos los Programas" y pulsa *Enter*.
- 3) Nuevamente pulsar *Flecha Abajo* hasta la opción "Microsoft Office" y presiona *Enter*.
- 4) Finalmente se presiona *Flecha Abajo* continuamente hasta llegar a "Microsoft Office Word", de nuevo pulsas *Enter* y ahora sí iniciamos el editor de texto.

## **2. ¿CÓMO NOS DESPLAZAMOS POR LA APLICACIÓN?**

En primer lugar debemos saber cómo movernos por la aplicación, para esto utilizamos el medio más común, las teclas de desplazamiento:
- a) Flecha Derecha.
- b) Flecha Izquierda.

Al utilizar estas teclas sin ninguna combinación, JAWS sólo leerá el carácter actual; al combinarlas con la tecla **Control** estaremos desplazándonos de palabra en palabra. Así JAWS leerá:

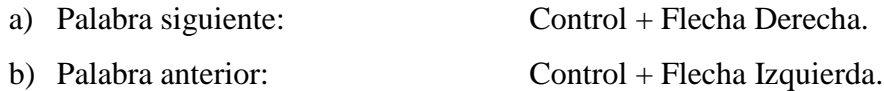

Las otras teclas de dirección: *Flecha arriba y Flecha abajo*, con las respectivas combinaciones, se utilizan para el desplazamiento entre las líneas, párrafos y frases de la siguiente manera:

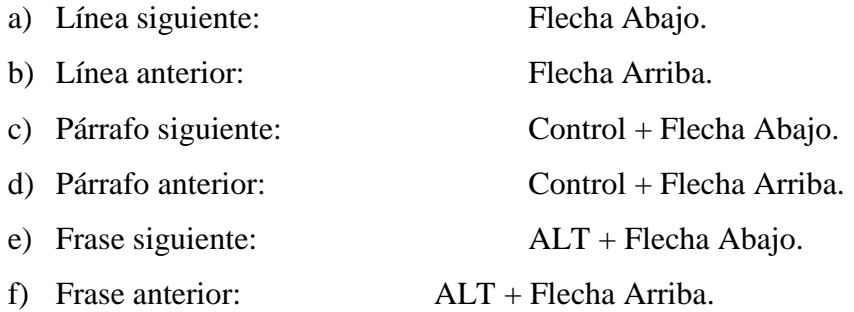

Para movernos a través de las pantallas y de las páginas debemos utilizar las teclas *Avance de Página y Retroceso de Página* como sigue a continuación:

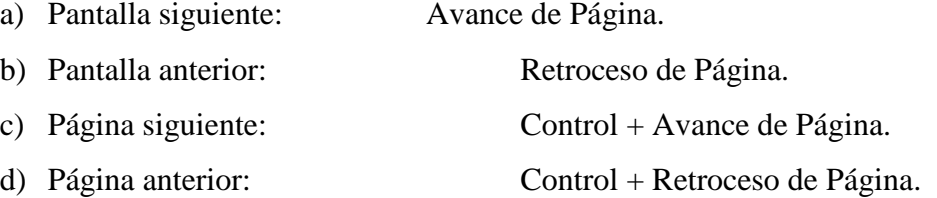

Y con la combinación de las teclas *Inicio y Fin* logramos los siguientes desplazamientos:

- a) Principio de la línea actual: Inicio.
- b) Final de la línea actual: Fin.
- c) Principio del documento: Control + Inicio.
- d) Final del documento: Control + Fin.

También existen otros comandos para:

- a) Anunciar línea y columna: Insert + Suprimir.
- b) Anunciar posición del cursor: ALT + Suprimir.

# **3. ¿CÓMO NOS DESPLAZAMOS POR LAS BARRAS DE HERRAMIENTAS DE WORD?**

Al ingresar a la aplicación nos encontramos con una hoja en blanco donde redactaremos nuestro documento. En la zona superior a ésta se ubican las Barras de Herramientas.

Las Barras de Herramientas contienen los íconos de las principales acciones contenidas en la Barra de Menú que realiza la aplicación. Está constituida por una serie de barras dispuestas horizontalmente. Por defecto se encuentran la Barra Estándar y la de Formato.

Los comandos que debemos utilizar para desplazarnos por ellas y así poder utilizar al máximo las funciones que nos brinda la aplicación son:

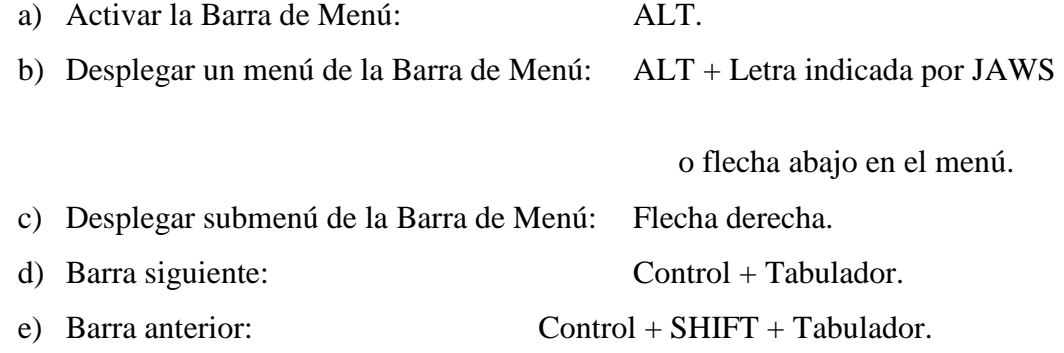

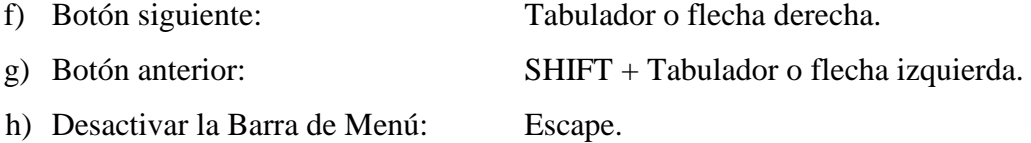

# **4. ¿CÓMO AGREGAR UNA BARRA DE HERRAMIENTAS ADICIONAL A LAS PREDETERMINADAS?**

Si deseamos agregar alguna barra adicional a las predeterminadas, debemos:

- a) Activar la Barra de Menú.
- b) Ubicar la opción Ver.
- c) Desplegar el menú y buscar Barras de Herramientas.
- d) Desplegar este submenú.
- e) Seleccionar la barra deseada.

### **5. BARRA ESTÁNDAR.**

La Barra Estándar contiene las funciones más generales y usadas en el resto de los programas del paquete Office, ellas están relacionadas con el documento en general. Entre los íconos de las tareas realizadas, ubicados de izquierda a derecha, se encuentran:

- a) Nuevo documento en blanco: Crea un nuevo documento en blanco.
- b) Abrir: Abre un archivo que tengamos guardado.
- c) Guardar: Guarda las modificaciones del documento abierto.
- d) Imprimir: Imprime todo el documento.
- e) Cortar: remueve el texto seleccionado y lo guarda en el portapapeles.
- f) Copiar: coloca una copia del texto seleccionado en el portapapeles.
- g) Pegar: ubica una copia de lo que estaba en el portapapeles en el lugar donde se encuentre el cursor.
- h) Deshacer: invierte la última acción realizada.

#### **6. BARRA DE FORMATO.**

La Barra de Formato engloba las acciones relacionadas con la configuración del estilo, estructura y forma del texto registrado en el documento. Los principales íconos de esta barra, dispuestos de izquierda a derecha son:

- a) Fuente: Tipo de letra a utilizar.
- b) Tamaño de fuente: Tamaño del tipo de letra.
- c) Negrita: Oscurece el texto seleccionado.
- d) Cursiva: Inclina el texto seleccionado hacia la derecha.
- e) Subrayado: Subraya el texto seleccionado.
- f) Centrar: Ubica el texto seleccionado en el centro de la línea, por ejemplo un título.
- g) Justificar: Las líneas del párrafo empiezan y terminan en el margen de la página.

#### **7. COMENCEMOS A TRABAJAR.**

Ahora que ingresamos a la aplicación nos encontramos en una hoja en blanco donde podemos redactar nuestro documento. En estos momentos el cursor está ubicado de manera predeterminada en el límite del margen izquierdo de la primera línea. Al momento de iniciar la transcripción las líneas se van generando de manera automática; para pasar al siguiente párrafo sí es necesario que presionemos *Enter*.

Es importante tener en cuenta que si el tamaño de la letra es muy grande, es posible que JAWS lea incoherencias. Para corregir esto debemos:

- 1) Activar la Barra de Menú y desplegar el menú Zoom.
- 2) Seleccionar un zoom de 75% o de 50%.

### **8. CREAR UN NUEVO DOCUMENTO.**

Al iniciar la aplicación ya nos encontramos frente a un documento en blanco, en caso de querer abrir otro podemos proceder de dos formas:

- a) Activar la Barra de Menú e ir hasta la Barra Estándar, el primer ícono que encontramos es el de Nuevo documento en blanco, correspondiente a esta acción.
- b) Por acceso directo de teclado:  $\text{Control} + \text{U}$ .

#### **9. GUARDAR UN DOCUMENTO.**

Cuando comencemos a transcribir nuestro documento debemos ir guardando los cambios para prevenir pérdidas. Para guardar podemos seguir diversos caminos:

- a) Activar la Barra de Menú, desplegar el menú Archivo y seleccionar Guardar.
- b) Activar la Barra de Menú e ir hasta la Barra Estándar, ubicar el ícono Guardar.
- c) Por acceso directo de teclado:  $\text{Control} + \text{G}$ .

Si es primera vez que guardamos el documento, se activará una ventana donde debemos indicar el nombre del documento y el directorio donde queremos que se almacene. En caso contrario, las modificaciones ser almacenarán directamente en el archivo correspondiente.

#### **10. ABRIR UN DOCUMENTO YA EXISTENTE.**

En caso de que deseemos abrir un documento ya guardado igualmente tenemos tres caminos que podemos seguir:

- a) Activar la Barra de Menú, desplegar el menú Archivo y seleccionar Abrir.
- b) Activar la Barra de Menú e ir hasta la Barra Estándar, ubicar el ícono Abrir.
- c) Por acceso directo de teclado:  $\text{Control} + \text{A}$ .

Estas maneras nos llevan a una ventana donde debemos buscar el archivo en el directorio correspondiente.

#### **11. MARCAR O SELECCIONAR TEXTO.**

Existen diversas formas de seleccionar texto, entre las cuales:

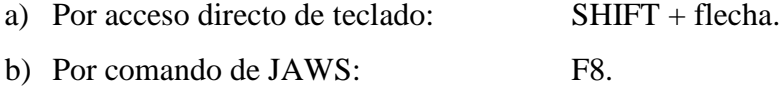

El comando de JAWS funciona como Modo de Selección Incremental, es decir, si se continúa pulsando esta tecla, se seleccionarán la palabra, frase y párrafo actuales. JAWS irá anunciando la unidad de texto que se selecciona y el texto seleccionado. Para salir de este modo de selección pulsamos **Escape**.

#### **12. APLICAR FORMATO AL TEXTO.**

Para aplicar formato al texto se deben seleccionar las palabras, frases o párrafos que deseamos configurar para después realizar las modificaciones previstas.

Las opciones disponibles para configurar el texto están ubicadas en la Barra de Formato.

El estilo es el que se utiliza para destacar una palabra o frase en el texto. Comprende Negrita, Cursiva y Subrayado, los cuales también pueden ser aplicados por comando directo del teclado de la siguiente manera:

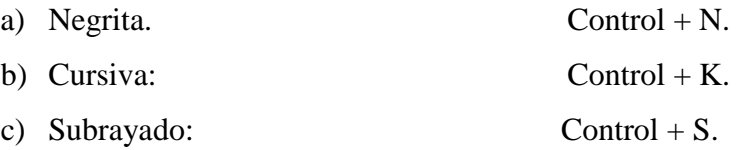

Para conocer en un momento determinado el formato del texto donde se encuentra el cursor actualmente se utiliza el comando **Insert + F.** JAWS ofrece información sobre los atributos del carácter y el párrafo actuales, así como sobre el espaciado, las sangrías (si las hay) o el color de fuente si no es el color por defecto. Para sólo conocer el formato del carácter y del tipo de letra se debe presionar **Insert + F** dos veces rápidamente.

Para cambiar todo a mayúscula, minúscula, inicial de cada palabra en mayúscula o título en mayúscula se selecciona el texto respectivo y se utiliza el acceso directo de teclado **SHIFT + F3**. JAWS irá deletreando el texto seleccionado con el tono de voz configurado para mayúscula y minúscula.

# **13. ALINEACIÓN DE PÁRRAFOS.**

La alineación del párrafo comprende las funciones de centrar y justificar explicadas en las Barras de Formato. Al seleccionar alguna de estas opciones, automáticamente se modifica el párrafo donde está posicionado el cursor.

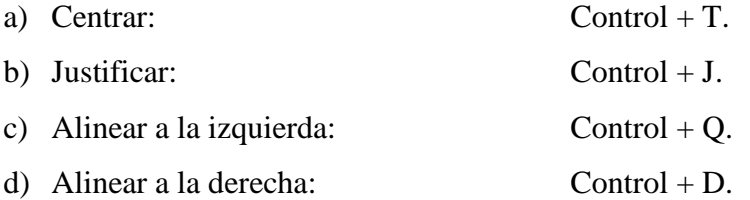

#### **14. CORTAR, COPIAR Y PEGAR.**

Para Cortar o Copiar se debe tener seleccionado el texto, y al momento de pegar, el texto debe estar en el portapapeles (Se debe haber cortado o copiado anteriormente). Se puede proceder de tres maneras para cada función:

- a) Por el menú Editar de la Barra de Menú.
- b) Por la Barra Estándar.
- c) Por acceso directo del teclado:
- a) Cortar: Control + X.
- b) Copiar: Control + C.
- c) Pegar: Control + V.

#### **15. BUSCAR CONTENIDO EN EL DOCUMENTO.**

Cuando queremos ubicar en el documento abierto determinada palabra o frase utilizamos el siguiente comando:

a) Buscar: Control + B.

## **16. TECLAS DE NAVEGACIÓN RÁPIDA**

 Las Teclas de Navegación Rápida en Word ofrecen la posibilidad de navegar por el documento de forma fácil y rápida. Simplemente pulsando una tecla podrá desplazar el cursor rápidamente a distintos elementos del documento tales como encabezados, tablas, campos de formulario, páginas, secciones, entre otros. Cuando están activadas las Teclas de Navegación Rápida no es posible editar el texto del documento.

Los comandos a utilizar son:

- a) Activar las Teclas de Navegación Rápida: Insert + Z.
- b) Verificar si están activas las Teclas de Navegación Rápida: ALT + Suprimir.
- c) Desactivar las Teclas de Navegación Rápida: Enter.
- d) Celda o campo siguiente: Tabulador, Inicio, Fin.

Las teclas son las siguientes:

- a) Siguiente error gramatical: A.
- b) Siguiente marcador: B.
- c) Siguiente comentario: C.
- d) Siguiente nota al final: E.
- e) Siguiente campo del formulario: F.
- f) Siguiente gráfico: G.
- g) Siguiente palabra errónea: M.

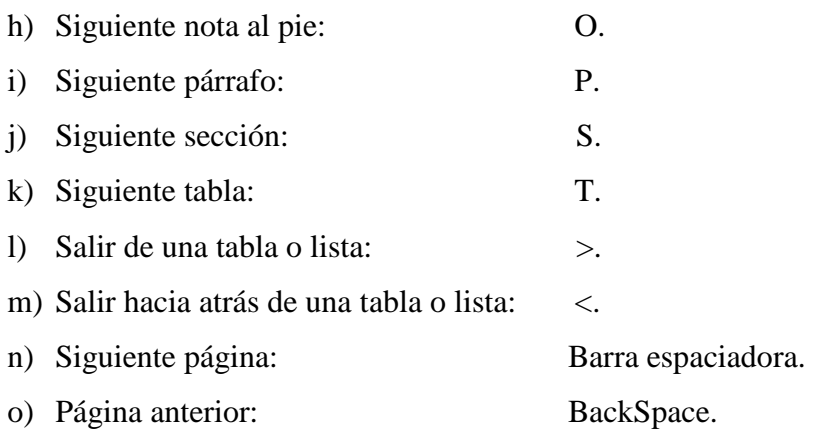

**Módulo 3: EXCEL**

# **ÍNDICE.**

El siguiente manual de Microsoft Excel contiene diecisiete capítulos, a continuación se mencionará el número del Capítulo seguido del título correspondiente.

Capítulo 1: ¿Qué es Microsoft Excel?

Capítulo 2: ¿Qué es un Libro de Trabajo?

Capítulo 3: ¿Qué es una Hoja de Cálculo?

Capítulo 4: ¿Qué es una Celda?

Capítulo 5: ¿Cómo se inicia la aplicación?

Capítulo 6: Las Barras.

Capítulo 7: ¿Cómo nos desplazamos por las Barras de Menú de Excel?

Capítulo 8: ¿Cómo nos desplazamos por las Hojas?

Capítulo 9: ¿Cómo nos desplazamos dentro del Libro?

Capítulo 10: Introducir Datos en una Hoja de Cálculo.

Capítulo 11: Modificar Datos en una Hoja de Cálculo.

Capítulo 12: Guardar un Libro de Trabajo.

Capítulo 13: Abrir un Libro ya existente.

Capítulo 14: ¿Qué es una Función?

Capítulo 15: Sintaxis de las Funciones.

Capítulo 16: Introducir Funciones.

Capítulo 17: ¿Cómo leer gráficos en Microsoft Excel?

#### **OBJETIVO**

 El objetivo del módulo es conocer y manejar las herramientas que proporciona Excel para la creación y modificación de hojas de cálculo de una complejidad básica. Al finalizar el curso el alumno será capaz de gestionar fácilmente datos numéricos y operaciones matemáticas elementales.

#### **¿QUÉ ES MICROSOFT EXCEL?**

Es la herramienta que nos brinda Microsoft Office para manejar hojas de cálculos, manipulando datos numéricos y alfanuméricos dispuestos en forma de celdas y utilizando fórmulas y funciones.

# **1. ¿QUÉ ES UN LIBRO DE TRABAJO?**

Un libro es el archivo base de Excel, está compuesto por una o varias hojas de cálculos, se encuentran almacenados en el disco duro como archivos con extensión "xls" .

# **2. ¿QUÉ ES UNA HOJA DE CÁLCULO?**

Documento principal que se utiliza en Excel para realizar fórmulas matemáticas, cálculos aritméticos exhaustivos, crear gráficos, entre otros. Se pueden crear o modificar de forma individual.

El número de hojas varía de acuerdo a la información que deseemos trabajar dentro de ese libro o documento.

# **3. ¿QUÉ ES UNA CELDA?**

Es la intersección de una fila y una columna, donde se introducen los datos; bien sea texto, número, fecha u otros tipos de datos.

# **4. ¿CÓMO SE INICIA LA APLICACIÓN?**

Para iniciar **Microsoft Excel** se debe buscar esta aplicación en el menú Inicio de Windows siguiendo los siguientes pasos:

**Paso 1:** Ingresar al menú Inicio de Windows mediante la **Tecla Windows.**

**Paso 2:** Presionar continuamente **Flecha Abajo** hasta la opción **"Todos los Programas"** y pulsar **Enter**.

**Paso 3:** Nuevamente pulsar **Flecha Abajo** hasta la opción **"Microsoft Office"** y presionar **Enter o Flecha Derecha**.

**Paso 4:** Finalmente se presiona **Flecha Abajo** continuamente hasta llegar a **"Microsoft Office Excel"**, y pulsar **Enter** para iniciar la aplicación.

#### **5. LAS BARRAS.**

Al igual que en Microsoft Word y Power Point, existen tres barras que se encuentran en la parte superior de la ventana de Excel que son la Barra de Título, la Barra de Menú y las Barras de Herramientas.

**La Barra de Título**, muestra el nombre del trabajo en edición.

**La Barra de Menú**, muestra las diferentes opciones con las que se llevarán a cabo las diferentes tareas. Estos menús son: Archivo, Edición, Ver, Insertar, Formato, Herramientas, Presentación, Ventana y Ayuda. Algunos de estos menús contienen submenús.

**Las Barras de Herramientas**, están representadas por pequeños botones los cuales permiten ejecutar los mismos comandos que la barra de menú, pero de una manera más directa.

**La Barra de Fórmulas** muestra el contenido de la celda activa, es decir, la casilla donde se está situado. Cuando se vaya a modificar el contenido de la celda, dicha barra variará ligeramente.

**La Barra de Etiquetas** permite movernos por las distintas hojas del libro de trabajo.

# **6. ¿CÓMO NOS DESPLAZAMOS POR LAS BARRAS DE MENÚ DE EXCEL?**

Para acceder a la barra de Menú pulsamos la tecla ALT. Para ir de un menú a otro pulsamos Flecha Izquierda o Flecha Derecha. Para entrar al menú deseado presionamos Enter o Flecha Abajo.

Para desplegar un menú particular de la Barra de Menú pulsamos la tecla ALT + Letra indicada por JAWS.

## **7. ¿CÓMO NOS DESPLAZAMOS POR LAS HOJAS?**

Debido a las dimensiones de la pantalla, solo una parte de la hoja es visible en la ventana del documento que se tiene abierto en un momento dado. Generalmente nuestro documento ocupará un mayor número de celdas de las que se puede visualizar, por ende, debemos utilizar algunas teclas para desplazarnos fácilmente por toda la hoja.

Para desplazarnos por toda la hoja de celda en celda, y al mismo tiempo leer el contenido de cada celda; utilizamos las teclas de desplazamiento:

- a) Flecha Derecha.
- b) Flecha Izquierda.
- c) Flecha Abajo.
- d) Flecha Arriba.
- e) Para leer **TODA** una fila (visible): **INSERT +** Flecha Arriba.

Para movernos a través de las pantallas, debemos utilizar las teclas **Avance de Página y Retroceso de Página** como sigue a continuación:

e) Pantalla Siguiente: Avance de Página.

f) Pantalla Anterior: Retroceso de Página.

Para desplazarnos al inicio o final de cada columna o fila activa, utilizamos las teclas de desplazamiento combinadas con la tecla **Control**.

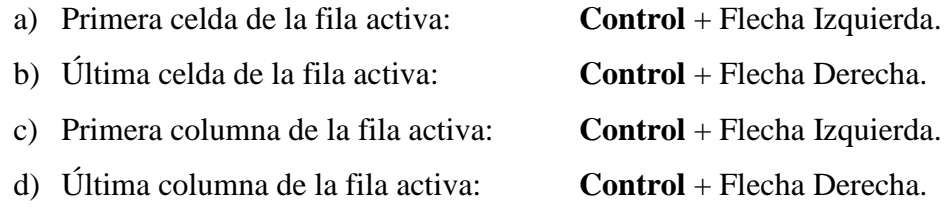

Para dirigirnos a la primera celda (A1) de todo el documento combinamos la tecla **Control** con la tecla **Inicio**.

Primera celda de todo el documento: **Control** + Inicio.

## **8. ¿CÓMO NOS DESPLAZAMOS DENTRO DEL LIBRO?**

Dentro del libro de trabajo existen varias hojas de cálculo. Por defecto aparecen tres (3) hojas de cálculo aunque éstas pueden cambiarse de acuerdo a las necesidades que se tenga.

Cada hoja tiene su respectiva identificación, llamada **Etiqueta**, la cual tiene un nombre predeterminado por **Microsoft Excel,** (Hoja 1, Hoja 2, etc.) pero ese nombre puede ser modificado.

Para desplazarnos por todas las hojas que contiene el libro, utilizamos las teclas **Avance de Página y Retroceso de Página,** combinadas con la tecla **Control.**

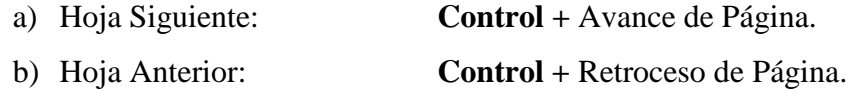

#### **10. INTRODUCIR DATOS EN UNA HOJA DE CÁLCULO.**

En cada una de las celdas de la hoja, es posible **introducir textos, números o fórmulas**. En todos los casos, los pasos a seguir serán los siguientes:

- a) Ubicarnos sobre la celda donde se van a introducir los datos, mediante las teclas de navegación.
- b) Al introducir los datos, bien sea texto, número o fórmulas; éstos se visualizarán tanto en la celda activa (donde estamos escribiendo) y en la **Barra de Fórmulas**.
- c) Para introducir los datos se pueden utilizar cualquiera de los dos métodos que se explicarán a continuación:
	- **ENTER:** Se valida (acepta) el valor que se escribió en la celda y además la celda activa pasa a ser la que se encuentra justo por debajo.
	- **TECLAS DE MOVIMIENTO:** Se valida (acepta) el valor que se escribió en la celda y además la celda activa cambiará dependiendo de la flecha pulsada (izquierda, derecha, arriba, abajo), por ejemplo: si pulsamos **Flecha Derecha** la celda activa será la que esté contigua hacia la derecha.

### **11. MODIFICAR DATOS EN UNA HOJA DE CÁLCULO.**

Se puede modificar el contenido de una celda al mismo tiempo que se está escribiendo o más tarde, después de introducir los datos. Existen dos formas de **Modificar Datos:**

a) Si aún **NO SE HA VALIDADO LA INTRODUCCIÓN DE DATOS** y se comete algún error, se puede modificar utilizando la tecla **RETROCESO o BACKSPACE** del teclado para borrar el carácter

situado a la izquierda del cursor, tal como ocurre cuando borramos en Word o Power Point.

Es importante aclarar que **NO** se puede utilizar la tecla **FLECHA IZQUIERDA** porque equivale a validar la entrada de datos y desplazarnos hacia la celda contigua izquierda.

- b) Si **SE HA VALIDADO LA ENTRADA DE DATOS** y se desea modificar, seguiremos los siguientes pasos:
	- Seleccionar la celda que deseamos modificar.
	- Activar la **Barra de Fórmulas** pulsando la tecla **F2**.
	- En la **Barra de Fórmulas** el cursor aparece al final de la palabra, por ende, se debe desplazar con la **Flecha Izquierda** hasta donde se quiere modificar.
	- Pulsar la tecla **Enter**, para Aceptar lo que hemos modificado.

Es importante aclarar que al momento de modificar los datos de las celdas, sino pulsamos la tecla **F2** para modificar, lo que está escrito en la misma (celda) se borra automáticamente.

#### **12. GUARDAR UN LIBRO DE TRABAJO.**

Para guardar nuestro Libro de Trabajo debemos seguir los siguientes pasos:

**Paso 1:** Ir al menú **Archivo** y seleccionar la opción **Guardar como.**

Paso 2: Si es primera vez que guardamos el documento, se activará una ventana donde debemos indicar el nombre del documento y el directorio donde queremos que se almacene. En caso contrario, las modificaciones se almacenarán directamente en el archivo correspondiente.

#### **13. ABRIR UN LIBRO YA EXISTENTE.**

Para abrir un libro que hemos guardado anteriormente debemos realizar los siguientes pasos:

**Paso 1:** Ir al menú **Archivo** y seleccionar la opción **Abrir.**

**Paso 2:** Pulsamos siete veces la tecla **Tabulador** y buscamos con **Flecha Abajo** el libro que guardamos anteriormente, por ultimo pulsamos la tecla **Enter** para **Abrir**.

# **14. ¿QUÉ ES UNA FUNCIÓN?**

Una **función es una fórmula predefinida por Excel** que opera sobre uno o más argumentos (valores) y devuelve un resultado que aparecerá directamente en la celda donde se introdujo dicha fórmula.

## **15. SINTAXIS DE LAS FUNCIONES.**

La **sintaxis** de cualquier función es:

# **= NOMBRE\_FUNCIÓN (argumento1; argumento2;…; argumento N)**

Siguen las siguientes reglas:

- 1. Para comenzar toda función se debe escribir el signo igual dentro de la celda, **SHIFT** + tecla **CERO**.
- 2. Los argumentos o valores de entrada van siempre entre paréntesis. No se debe dejar espacios antes o después de cada paréntesis.
- 3. Los argumentos pueden ser valores constantes (número o texto), fórmulas o funciones.
- **4.** Los argumentos deben de separarse por **PUNTO Y COMA (;).**

### **16. INTRODUCIR FUNCIONES.**

Para acceder a la **Barra de Fórmulas** combinamos la tecla **SHIFT** y el **CERO**, con el fin de obtener la **tecla de igualdad**.

Modo Fórmula: **SHIFT** + 0

Para ingresar la función **SUMA** de un conjunto de números combinamos las teclas **ALT, SHIFT** y **CERO.**

```
Sumatoria: \mathbf{ALT} + \mathbf{SHIFT} + 0
```
Excel presenta dos opciones para realizar la función **SUMA:**

- **a.** Aceptar el rango predeterminado que proporciona Microsoft Excel al momento de definir la **SUMA** con la tecla **Enter.**
- **b.** Colocando las celdas de inicio y fin de la función **SUMA** separado por **DOS PUNTOS**. Y pulsamos la tecla **Enter.**

Si deseamos hacer operaciones básicas como **RESTAR, MULTIPLICAR** o **DIVIDIR**, se puede realizar manualmente, de la siguiente forma:

- **a.** Acceder a la **Barra de Fórmulas** con **SHIFT + 0 (=).**
- b. Si vamos a realizar varias operaciones en una sola celda, debemos separarlas con paréntesis:

Paréntesis que abre: **SHIFT +** Tecla número 8 Paréntesis que cierra: **SHIFT +** Tecla número 9

a. Nos desplazamos con las teclas de desplazamiento Flecha Arriba, Flecha Abajo, Flecha Izquierda o Flecha Derecha, hasta la celda que deseemos.

b. Luego ingresamos el carácter correspondiente a la operación que queramos realizar:

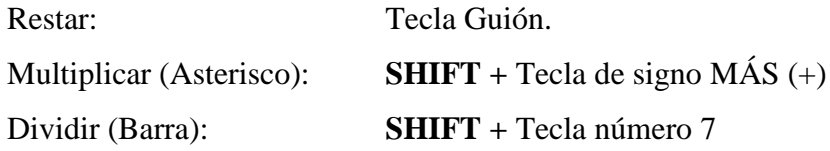

- c. Procedemos a buscar la siguiente celda involucrada en la operación, con las teclas de desplazamiento: Flecha Arriba, Flecha Abajo, Flecha Izquierda o Flecha Derecha.
- **d.** Por último aceptamos la fórmula introducida con la tecla **Enter.**

# **17. ¿CÓMO LEER GRÁFICOS EN MICROSOFT EXCEL?**

Antes de leer un gráfico, debemos seleccionar el objeto que se encuentra en nuestra hoja de cálculo. Para seleccionar combinamos las teclas **CONTROL, SHIFT**  y letra **O.**

```
Seleccionar Objetos de la Hoja: CONTROL + SHIFT + O.
```
Aparecerá una ventana, con una lista de todos los objetos (en nuestro caso gráficos); que se encuentran en la hoja activa. Para seleccionar un objeto nos desplazamos con **Flecha Arriba** o **Flecha Abajo,** para aceptar el objeto pulsamos la tecla **Enter.**

JAWS va a leer todas las características del gráfico como:

- Tipo de gráfico.
- Título del gráfico.
- Título de los ejes.
- Número de series.
- Proporciones en que se encuentra distribuido el gráfico.

Las series se describen informando de la leyenda y del número de puntos correspondientes.

Cada punto se describe informando del número del punto, la etiqueta del dato (si existe), el nombre de la categoría y el valor.

**Módulo 4: POWER POINT**

# **ÍNDICE**

El siguiente manual de Microsoft PowerPoint contiene quince capítulos, a continuación se mencionará el número del Capítulo seguido del título correspondiente.

- Capítulo 1: ¿Qué es Microsoft PowerPoint?
- Capítulo 2: ¿Qué es una Diapositiva?
- Capítulo 3: ¿Cómo se inicia la aplicación?
- Capítulo 4: La Pantalla Inicial.
- Capítulo 5: Las Barras.
- Capítulo 6: ¿Cómo nos desplazamos por las Barras de Menú de PowerPoint?
- Capítulo 7: Los Paneles de PowerPoint.
- Capítulo 8: Crear una presentación.
- Capítulo 9: Diseño de la diapositiva.
- Capítulo 10: Aplicar un diseño a la diapositiva.
- Capítulo 11: Editar una diapositiva.
- Capítulo 12: Guardar una presentación.
- Capítulo 13: Abrir una presentación ya existente.
- Capítulo 14: Insertar sonido a la presentación.
- Capítulo 15: Vista presentación con diapositivas.

#### **OBJETIVO**

 El objetivo del módulo es conocer y manejar las herramientas que proporciona Power Point para la creación y modificación de presentaciones. Al finalizar el curso el alumno será capaz de gestionar fácilmente presentaciones introduciendo elementos para enriquecerla.

#### **¿QUÉ ES MICROSOFT POWERPOINT?**

PowerPoint es la herramienta que nos ofrece Microsoft Office para crear presentaciones. Las presentaciones se utilizan para exponer información en forma visual y agradable, y así poder captar la atención del que escucha.

Las presentaciones, se pueden utilizar en diversos ámbitos, por ejemplo, en la enseñanza como apoyo al profesor para desarrollar un determinado tema, para exponer resultados de una investigación, en una empresa para presentar proyectos o resultados de un trabajo o para presentar un nuevo producto, entre otros.

Es muy conveniente conocer el funcionamiento de Microsoft Word, ya que ambos programas comparten varias de sus herramientas, principalmente las de edición de texto.

### **¿QUÉ ES UNA DIAPOSITIVA?**

Son imágenes que se despliegan sucesivamente en la pantalla y son el elemento básico de una Presentación. Cada diapositiva puede contener textos, imágenes, videos, sonidos, objetos y gráficos creados por otros programas. Las diapositivas son cada uno de los elementos que constituyen la presentación y cada una de ellas podría identificarse con una lámina o página. Se pueden crear y modificar de manera individual.

El número de diapositivas varía en función del contenido de la presentación, pero en general, podemos decir que es aconsejable que cada diapositiva contenga una única idea o elemento de información.

# **2. ¿CÓMO SE INICIA LA APLICACIÓN?**

Para iniciar Microsoft PowerPoint se debe buscar esta aplicación en el menú Inicio de Windows siguiendo los siguientes pasos:

**Paso 1:** Ingresar al menú Inicio de Windows mediante la Tecla Windows.

**Paso 2:** Presionar continuamente Flecha Abajo hasta la opción **Todos los Programas** y luego pulsar Enter o Flecha Derecha.

**Paso 3:** Nuevamente pulsar Flecha Abajo hasta la opción **Microsoft Office** y presionar Enter o Flecha Derecha.

**Paso 4:** Finalmente se presiona Flecha Abajo continuamente hasta llegar a **Microsoft Office PowerPoint**, y por ultimo pulsar Enter para iniciar la aplicación.

#### **3. LA PANTALLA INICIAL.**

La ventana de PowerPoint está dividida de la siguiente manera:

En la parte **superior** se encuentra: la **Barra de Título**, la **Barra de Menú** y las **Barras de Herramientas**, estas barras son bastante similares a las de Microsoft Word.

En la parte **central** de la pantalla se encuentra: el **Área de la Diapositiva**, que muestra la diapositiva actual.

En la parte **izquierda** de la pantalla se presenta un panel en el que se muestra en miniaturas todas las diapositivas de la presentación.

En la parte **derecha** de la pantalla se encuentra el **Panel de Tareas** que hace más interactivo el trabajo con las diapositivas.

Y por ultimo en la parte **inferior** de la pantalla se encuentra el **Panel de Notas**, que permite introducir textos descriptivos que acompañarán a las diapositivas.

# **4. LAS BARRAS.**

Como mencionamos anteriormente existen tres barras que se encuentra en la parte superior de la ventana de PowerPoint que son la Barra de Título, la Barra de Menú y las Barras de Herramientas.

**La Barra de Título**, muestra el nombre del trabajo en edición.

**La Barra de Menú**, muestra las diferentes opciones con las que se llevarán a cabo las diferentes tareas. Estos menús son: Archivo, Edición, Ver, Insertar, Formato, Herramientas, Presentación, Ventana y Ayuda. Algunos de estos menús contienen submenús.

**Las Barras de Herramientas**, están representadas por pequeños botones los cuales permiten ejecutar los mismos comandos que la barra de menú, pero de una manera más directa.

# **5. ¿CÓMO NOS DESPLAZAMOS POR LAS BARRAS DE MENÚ DE POWERPOINT?**

Para acceder a la barra de Menú pulsamos la tecla ALT. Para ir de un menú a otro pulsamos Flecha Izquierda o Flecha Derecha. Para entrar al menú deseado presionamos Enter o Flecha Abajo.

Para desplegar un menú particular de la Barra de Menú pulsamos la tecla ALT + Letra indicada por JAWS.

#### **6. LOS PANELES DE POWERPOINT**

La pantalla principal de PowerPoint, a la que se denomina "Vista Normal", está dividida en cuatro paneles, cada uno de los cuales tiene una función diferente. El primer panel, al que se le denomina **Área de la Diapositiva**, muestra la diapositiva actual. El siguiente panel se denomina **Panel de Tareas**, y permite configurar distintas opciones de las diapositivas. El siguiente es el **Panel de Notas** y ofrece al usuario un espacio para que agregue notas personales a la diapositiva actual. El último panel, al que se le denomina **Miniatura de la diapositiva**, muestra en miniaturas todas las diapositivas de la presentación. Para conmutar cíclicamente entre estos cuatro paneles, pulse **F6**.

Es importante tener en cuenta que si el tamaño de la letra es muy grande, es posible que JAWS lea incoherencias. Para corregir esto se debe realizar los siguientes pasos:

**Paso 1:** Ir al menú **Ver**, y seleccionar la opción **Zoom.**

**Paso 2:** Seleccionar un zoom de 75% o de 50%.

## **7. CREAR UNA PRESENTACIÓN.**

Al crear una presentación en PowerPoint, debemos pensar en la cantidad de diapositivas que queremos, en el tema que vamos a tratar y en el diseño que va a tener cada diapositiva, esto ultimo se refiere al contenido que va a tener cada una de ellas, que puede ser títulos, textos, imágenes, videos, gráficos, tablas, entre otros. PowerPoint nos ofrece una gran cantidad de diseños de diapositivas donde podemos combinar dichos elementos de la forma que mas nos gusten.

#### **8. DISEÑO DE LA DIAPOSITIVA.**

Existen cuatro categorías de diseños de las diapositivas, y cada categoría posee varios diseños diferentes.

**Categoría 1:** Diseños de texto: donde el contenido de la diapositiva es solamente texto.

**Categoría 2:** Diseño de objetos: donde el contenido de la diapositiva son objetos, estos objetos pueden ser: una tabla, un gráfico, un imagen prediseñada, una imagen o foto, un diagrama o un clip multimedia o video.

**Categoría 3:** Diseño de texto y objetos: donde el contenido de la diapositiva son tanto texto como objetos.

**Categoría 4:** Otros diseños: donde el contenido de la diapositiva puede ser texto con un objeto en específico.

Para efectos del curso solamente trabajaremos con las categorías 1 y 4. Ya que para las categorías 2 y 3 es necesario el uso del ratón para seleccionar el objeto deseado.

**La Categoría 1:** Diseños de texto, posee 4 diseños de texto, los cuales son:

- 1. Diapositiva de Título.
- 2. Solo el Título.
- 3. Título y texto.
- 4. Título y texto en dos columnas.

**La Categoría 4:** Otros diseños, posee los siguientes 9 diseños:

- 1. Título, texto e imagen prediseñada.
- 2. Título, imagen prediseñada y texto.
- 3. Título, texto y gráfico.
- 4. Título, gráfico y texto.
- 5. Título, texto y clip multimedia.
- 6. Título, clip multimedia y texto.
- 7. Título y tabla.
- 8. Título y organigrama.
- 9. Título y gráfico.

# **9. APLICAR UN DISEÑO A LA DIAPOSITIVA.**

Al crear una presentación en PowerPoint debemos tomar en cuenta que por defecto el diseño de la primera diapositiva es la de "Diapositiva de Título", y que el resto de las diapositivas que creemos tendrán el diseño de "Título y texto". Para cambiar el diseño de la diapositiva por otro diseño se debe realizar los siguientes pasos:

**Paso 1:** Ir al menú **Formato**, y seleccionar la opción **Diseño de la diapositiva**, a continuación se desplegará en el **Panel de Tareas** los diferentes diseños de las cuatro categorías mencionadas anteriormente.

**Paso 2:** Para seleccionar el diseño de la diapositiva, debemos pulsar Flecha Izquierda o Flecha Derecha y luego presionar la tecla Enter.

### **10. EDITAR UNA DIAPOSITIVA.**

Luego de aplicar el diseño a la diapositiva, debemos pulsar la tecla F6 hasta ir al panel del **Área de la Diapositiva**, una vez allí podemos editar los diferentes elementos de la diapositiva realizando los siguientes pasos:

**Paso 1:** Para agregar el Título a la Diapositiva, simplemente se debe escribir el titulo deseado.

**Paso 2:** Para acceder el siguiente elemento, ya sea un texto o subtitulo se debe presionar las teclas: Control + Enter, al mismo tiempo.

**Nota:** Si estamos en el ultimo elemento de la diapositiva y presionamos Control + Enter, se creará una nueva diapositiva.

**Nota 2:** Si hemos elegido un diseño de la categoría 4, no debemos pulsar Control + Enter para agregar la imagen, video o gráfico. Para ello debemos pulsar las teclas Escape, luego Tabulador y luego Enter, una vez editado el elemento anterior.

#### **11. GUARDAR UNA PRESENTACIÓN.**

Para guardar nuestra presentación en PowerPoint debemos seguir los siguientes pasos:

**Paso 1:** Ir al menú **Archivo** y seleccionar la opción **Guardar.**

Paso 2: Si es primera vez que guardamos el documento, se activará una ventana donde debemos indicar el nombre del documento y el directorio donde queremos que se almacene. En caso contrario, las modificaciones se almacenarán directamente en el archivo correspondiente.

En nuestro caso, guardaremos el documento en la carpeta Mis Documentos que viene por defecto, por lo que luego de colocarle el nombre a nuestro documento pulsamos 2 veces Tabulador y luego la tecla Enter para guardar.

## **12. ABRIR UNA PRESENTACIÓN YA EXISTENTE.**

Para abrir una presentación que hemos guardado anteriormente debemos realizar los siguientes pasos:

**Paso 1:** Ir al menú **Archivo** y seleccionar la opción **Abrir.**

**Paso 2:** Pulsamos 6 veces la tecla Tabulador y buscamos con Flecha Abajo la presentación que guardamos anteriormente, por ultimo pulsamos la tecla Enter para Abrir.

### **13. INSERTAR SONIDO A LA PRESENTACIÓN.**

Para insertar un sonido a la presentación debemos realizar los siguientes pasos:

**Paso 1:** Ir al menú **Inserta**r, seleccionar con Flecha Abajo el submenú **Películas y Sonidos,** presionar Enter y luego buscar con Flecha Abajo la opción **Sonido de archivo**.

**Paso 2:** Buscamos en el directorio correspondiente el archivo de sonido que queremos insertar. Si el archivo se encuentra en Mis Documentos solo pulsamos 6 veces la tecla Tabulador, buscamos con Flecha Abajo el sonido a insertar y luego presionamos la tecla Enter.

**Paso 3:** Nos aparece un mensaje donde nos preguntan como deseamos que empiece el sonido en la presentación con diapositivas. Para seleccionar la opción de que empiece Automáticamente, pulsamos la tecla Enter.

**Paso 4:** Ir al menú **Presentación** y seleccionamos la opción **Personalizar Animación**. Luego se nos despliega en el Panel de Tareas varias opciones de configuración. Pulsamos 3 veces Tabulador y presionamos Enter.

**Paso 5:** Se nos despliega una ventana de configuración. En el apartado de cómo Iniciar la Reproducción dejamos preestablecida la opción Desde el Principio, por lo que presionamos Tabulador. Luego para el apartado de cómo Detener la Reproducción pulsamos dos veces Flecha Abajo y colocamos el numero total de diapositivas de la presentación. Por ultimo presionamos 2 veces Tabulador y luego la tecla Enter.

## **14. VISTA PRESENTACIÓN CON DIAPOSITIVAS.**

Una vez terminado todas las diapositivas de nuestra presentación, debemos seleccionar la opción Vista de Presentación con Diapositivas para mostrar la presentación que hemos creado, para ello nos situamos en la primera diapositiva de nuestra presentación y pulsamos la tecla F5.

Para desplazarnos de una diapositiva a otra solo debemos pulsar la tecla espaciadora. Si deseamos retroceder a una diapositiva anterior presionamos Flecha Izquierda.

**Módulo 5: INTERNET**

# **ÍNDICE**

El siguiente manual de Internet contiene veinte capítulos, a continuación se mencionará el número del Capítulo seguido del título correspondiente.

Capítulo 1: ¿Qué es Internet?

Capítulo 2: ¿Qué se puede hacer en Internet?

Capítulo 3: ¿Qué son los navegadores?

Capítulo 4: ¿Cómo se inicia Internet Explorer?

Capítulo 5: Elementos de la Pantalla Inicial

Capítulo 6: Las Barras

Capítulo 7: ¿Cómo utilizar la barra de Direcciones para navegar en Internet?

Capítulo 8: ¿Cómo nos desplazamos por la Barra de Menú de Internet Explorer?

Capítulo 9: ¿Cómo nos desplazamos por la Barra de Herramientas de Internet Explorer?

Capítulo 10: Configurar la Página de Inicio de Internet Explorer

Capítulo 11: Navegación con pestañas.

Capítulo 12: Leer y Navegar por paginas Web

Capítulo 13: Listas de Información

Capítulo 14: Favoritos

Capítulo 15: Gestionar Favoritos.

Capítulo 16: Los Buscadores

Capítulo 17: ¿Cómo acceder al buscador Google?

Capítulo 18: Partes de la pantalla de Google.

Capítulo 19: Buscar en Google

Capítulo 20: Interpretación de los resultados de la búsqueda.
## **OBJETIVO**

 El objetivo del módulo es conocer y manejar las herramientas que proporciona Internet para navegar y hacer búsqueda de información. Al finalizar el curso el alumno será capaz de navegar y hacer búsquedas de información en Internet

## **¿QUÉ ES INTERNET?**

 Es una red mundial de comunicaciones entre computadoras. Es decir, el conjunto de computadoras conectadas mediante cables, señales u ondas que permite a las personas que la usan, compartir e intercambiar información con personas en cualquier parte del mundo.

## **¿QUÉ SE PUEDE HACER EN INTERNET?**

- En Internet usted puede comunicarse con millones de personas de todo el mundo, bien sea para fines académicos, de investigación o personales. Igualmente Internet es un almacén de información, en el que existe una recopilación de información sobre todos los temas imaginables: medicina, historia, deporte, cultura, eventos, entre otros. Por eso podemos realizar investigaciones sobre cualquier tema y compartir proyectos e intereses con personas en todo el mundo.
- También lo podemos utilizar para publicar cualquier tipo de información que se considere interesante o creativa, para dar a conocer nuestro negocio, para hacer publicidad y comprar o vender algún producto. En fin podemos encontrar muchas cosas que hacer en Internet.

## **3. ¿QUÉ SON LOS NAVEGADORES?**

 Para poder acceder a Internet y empezar a disfrutar de todas sus funcionalidades, se debe utilizar un Navegador, este es un programa que permite conocer la información que contiene una página Web.

 Una página Web, también conocida como una página de Internet, es un documento adaptado para la Internet, ésta es una fuente de información, a través de la cual podemos acceder a todos los servicios de Internet.

 Actualmente el navegador más conocido es Internet Explorer de Microsoft, que viene preinstalado en Windows lo que hace que sea el más usado, a pesar de existir navegadores tan seguros y tan rápidos como él, como, por ejemplo Mozzila Firefox, Chrome, entre otros. Para este curso utilizaremos y estudiaremos Internet Explorer.

## **4. ¿CÓMO SE INICIA INTERNET EXPLORER?**

 Para iniciar el navegador Internet Explorer se debe buscar esta aplicación en el menú Inicio de Windows siguiendo los siguientes pasos:

**Paso 1:** Ingresar al menú Inicio de Windows mediante la Tecla Windows.

**Paso 2:** Al presionar la tecla Windows la primera opción será Internet Explorer así que pulsamos Enter para iniciar la aplicación

 Si no es la primera opción, presionar continuamente Flecha Abajo hasta la opción Internet Explorer y luego pulsar la tecla Enter para iniciar la aplicación.

#### **5. ELEMENTOS DE LA PANTALLA INICIAL.**

La ventana de Internet Explorer está dividida de la siguiente manera:

 En la parte **superior** se encuentra: la **Barra de Título**, la **Barra de Direcciones,** la **Barra de Menú** y la **Barra de Herramientas.**

 En la parte **central** de la pantalla se encuentra: el **Área de la Pagina Web**, que muestra la página Web actual.

 Y por ultimo en la parte **inferior** de la pantalla se encuentra la **Barra de Estado**, que permite conocer información sobre el estado de la página. Por ejemplo esta indicará si la página se está cargando, o si faltan algunos elementos por cargarse.

#### **6. LAS BARRAS**

 Como mencionamos anteriormente existen cuatro barras que se encuentra en la parte superior de la ventana de Internet Explorer que son la Barra de Título, la Barra de Direcciones, la Barra de Menú y la Barra de Herramientas.

**La Barra de Título**, está en la primera línea de la pantalla y en ella aparece el título de la página Web seguida por las palabras Microsoft Internet Explorer.

**La Barra de Direcciones,** contiene la dirección URL de la página actual, una dirección URL es la dirección de la página Web. En esta podemos escribir una nueva dirección de la pagina que deseamos visitar.

**La Barra de Menú**, muestra las diferentes opciones con las que se llevarán a cabo diferentes tareas. Estos menús son: Archivo, Edición, Ver, Favoritos, Herramientas y Ayuda. Algunos de estos menús contienen submenús.

**La Barra de Herramientas**, están representadas por pequeños botones los cuales permiten ejecutar los mismos comandos que la barra de menú, pero de una manera más directa. Igualmente en esta se encuentra la barra para **Controles de Pestaña.**

**Controles de Pestaña,** en una misma ventana de Internet Explorer podemos abrir varias paginas Web al mismo tiempo, estas se ordenaran por pestañas que se muestran en el área de Controles de Pestaña de la Barra de Herramientas.

# **7. ¿CÓMO UTILIZAR LA BARRA DE DIRECCIONES PARA NAVEGAR EN INTERNET?**

 Como mencionamos anteriormente, para acceder a la información en Internet debemos visitar las diferentes páginas Web que la contienen, para esto debemos indicarle al navegador la dirección de la página que deseamos visitar, siguiendo los siguientes pasos:

**Paso 1:** Acceder a la barra de Direcciones pulsando una vez la tecla **F4.**

Paso 2: Borrar la dirección actual que está escrita de la barra de Direcciones, manteniendo presionada la tecla **Suprimir** hasta que JAWS nos diga: **"En Blanco".**

**Paso 3:** Escribir la dirección de la página Web que deseamos visitar y luego pulsar **Enter.**

**Paso 4:** Esperamos que la página Web cargue toda la información. Cuando JAWS dice el número de enlaces y encabezados o marcos que contiene la página es porque ya cargo 100 por ciento.

La barra de Direcciones, también nos presenta las opciones de:

**Ir Hacia Adelante:** Esta nos lleva hacia la última página visitada, para hacer uso de este botón se debe presionar las teclas: Alt. + Flecha Derecha al mismo tiempo.

**Ir Hacia Atrás:** Esta nos regresa a la página anterior visitada, para hacer uso de este botón se debe presionar las teclas: Alt. + Flecha Izquierda al mismo tiempo.

**Actualizar:** Esta vuelve a cargar la página actual, es decir la actualiza con los últimos cambios que ésta haya tenido, para hacer uso de este botón se debe presionar la tecla F5.

**Detener:** Esta detiene la carga de la página actual, para hacer uso de este botón se debe presionar la tecla Escape

# **8. ¿CÓMO NOS DESPLAZAMOS POR LA BARRA DE MENÚ DE INTERNET EXPLORER?**

 Para acceder a la barra de Menú pulsamos la tecla ALT. Para ir de un menú a otro pulsamos Flecha Izquierda o Flecha Derecha. Para entrar al menú deseado presionamos Enter o Flecha Abajo.

 Para desplegar un menú particular de la Barra de Menú pulsamos la tecla ALT + Letra indicada por JAWS.

# **9. ¿CÓMO NOS DESPLAZAMOS POR LA BARRA DE HERRAMIENTAS DE INTERNET EXPLORER?**

 Como ya lo mencionamos anteriormente la barra de herramientas esta conformada por un conjunto de botones, para acceder a una lista de éstos botones debemos presionar las teclas Insert + F8 al mismo tiempo y desplazarnos con flecha arriba y flecha abajo por la lista y luego presionar Enter para seleccionar el botón de nuestra preferencia.

#### **10. CONFIGURAR LA PAGINA DE INICIO DE INTERNET EXPLORER**

 Cada vez que accedemos a Internet Explorer se carga una página inicial predefinida, esta página se puede cambiar por la página de nuestra preferencia y así cuando abramos una nueva ventana de Internet Explorer esta se cargara automáticamente. Para configurarla se deben seguir los siguientes pasos:

**Paso1:** Accedemos a la barra de menú presionando la tecla Alt., y con flecha derecha buscamos el menú Herramientas o presionamos directamente las teclas Alt + h al mismo tiempo,

Paso 2: Pulsamos flecha abajo continuamente hasta encontrar "Opciones de Internet" y luego pulsamos Enter.

**Paso 3:** Escribimos la dirección de la pagina Web que deseamos sea la pagina de Inicio y le damos continuamente a la tecla tab. (12 veces) hasta encontrar el botón aceptar y luego pulsamos Enter.

 Para ir a la página de inicio presionamos las teclas **Alt. + Inicio** al mismo tiempo desde una ventana abierta de Internet Explorer

## **11. NAVEGACIÓN CON PESTAÑAS.**

 Si deseamos ir a una nueva página Web, sin necesidad de volver a abrir Internet Explorer ni cerrar la página actual se puede abrir una nueva pestaña en la misma ventana y cargar la nueva pagina Web.

 La Navegación o exploración por pestañas es una característica de Internet Explorer que permite abrir varios sitios Web en una única ventana del explorador.

Para abrir una nueva pestaña se debe seguir los siguientes pasos:

**Paso 1:** Ir al menú archivo en la barra de menú presionando las teclas Alt + A al mismo tiempo.

**Paso 2:** Buscar con Flecha Arriba y Flecha Abajo la opción Nueva Pestaña y luego pulsar Enter.

**Paso 3:** Escribir la dirección de la pagina Web que deseamos visitar siguiendo los pasos del Capitulo 7, sobre como utilizar la barra de direcciones.

 La otra forma de abrir una nueva pestaña es presionando las teclas Control + T al mismo tiempo.

 Para desplazarnos entre pestañas se presionan las teclas Control + Tab. al mismo tiempo

Para cerrar una pestaña se presiona las teclas  $Control + W$  al mismo tiempo

Para cerrar todas las pestañas se presionan las teclas Alt + F4 al mismo tiempo

Para abrir una nueva ventana de Internet Explorer presionar las teclas Control  $+ N$  al mismo tiempo.

#### **12. LEER Y NAVEGAR POR PAGINAS WEB**

 En los capítulos anteriores ya hemos visto, que cada vez que se abre una ventana de Internet Explorer se abre la pagina designada como pagina de inicio, ya hemos visto como configurar la pagina de inicio de nuestra preferencia, en el caso que usted no tenga seleccionada ninguna pagina de inicio, puede ir a la barra de direcciones y escribir una, como se vio en el capitulo 7, también si deseamos navegar por diferentes paginas Web en una misma ventana ya hemos visto los comandos para la navegación por pestañas.

 Ahora bien, como se menciono anteriormente, cuando se abre una página Web, JAWS anuncia el número de marcos, enlaces, encabezados de sección y formularios presentes en la página, y empieza a leerla una vez que ésta está completamente cargada. Es importante aclara que los enlaces como su nombre lo indica son enlaces para otros documentos u otras paginas.

 Para leer la información de una página Web podemos utilizar los comandos estándares de lectura vistos en el manual de Word. Recordemos algunos:

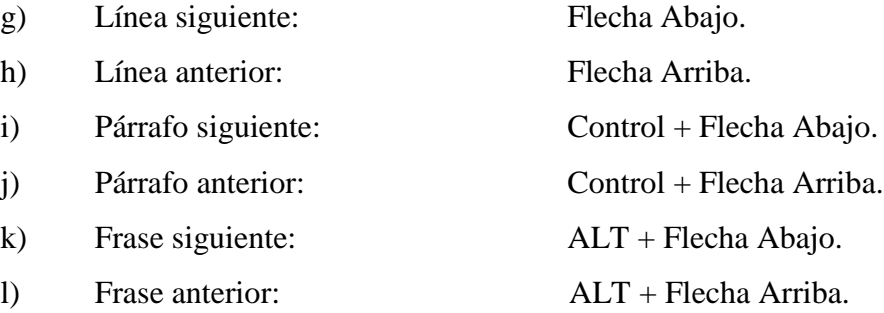

 Para que JAWS comience a leer el contenido de la pantalla, pulse la combinación de teclas INSERT+ FLECHA ABAJO, éste es el comando Verbalizar Todo. Mientras lee con el comando verbalizar Todo, puede pulsar las teclas FLECHA IZQUIERDA y FLECHA DERECHA para retroceder o avanzar por el texto. Puede también pulsar RETROCESO y AVANCE DE PÁGINA para aumentar o disminuir la velocidad de la voz. Para interrumpir la lectura, pulse la tecla Control.

## **13. LISTAS DE INFORMACIÓN**

 JAWS puede crear listas de los enlaces, marcos, campos de formulario o encabezados que contiene una página Web con el fin de ayudarnos a encontrar fácilmente lo que necesitamos.

Para abrir una lista de todos los marcos que contiene la pagina actual pulse la combinación de teclas INSERT+F9

Para abrir una lista de todos los enlaces que contiene la página actual pulse la combinación de teclas INSERT+F7.

Para abrir una lista de todos los encabezados de sección que contiene la página actual pulse la combinación de teclas INSERT+F6.

Pulse INSERT+F5 para que JAWS abra una lista de todos los campos de formulario que contiene la página actual.

Utilice las flechas para seleccionar un elemento, y pulse Enter para desplazarse a él.

#### **14. FAVORITOS.**

Cuando encontramos una página Web que nos interesa podemos guardar en algún lugar su dirección, o el modo en que llegamos a ella, para esto lo más sencillo es agregarla a nuestros Favoritos.

113

 Favoritos es una de las facilidades que proporciona el navegador Internet Explorer, este permite guardar la dirección de las páginas Web de nuestro interés y así cuando queramos visitar esa página ya no tendremos que perder tiempo buscando su dirección por la Web porque la tendremos almacenadas en nuestra computadora.

#### **15. GESTIONAR FAVORITOS.**

 Para guardar una página Web a nuestros favoritos se deben seguir los siguientes pasos:

**Paso 1:** ir al menú Favoritos en la Barra de Menús pulsando la combinación de teclas  $Alt + F$ 

**Paso 2:** buscar con flecha abajo "Agregar a favoritos…" y luego pulsar Enter

**Paso 3**: escribir el nombre que deseamos colocarle a la pagina y luego pulsar Enter.

Para Buscar una pagina que ya hemos guardado en Favoritos seguir los siguientes pasos:

**Paso 1**: ir al menú Favoritos en la Barra de Menús pulsando la combinación de teclas  $Alt + F$ 

**Paso 2**: Desplazarnos con flecha abajo hasta encontrar la pagina que estamos buscando y luego pulsar Enter para cargar la pagina.

### **16. LOS BUSCADORES.**

Consultar información es lo primero que se piensa cuando se habla de utilizar Internet. Hay millones de páginas con información de todos los tipos, y en todos los idiomas de las cuales no sabemos la dirección exacta.

Para ayudarnos a encontrar lo que necesitamos, están los buscadores, aprender a utilizarlos correctamente puede evitarnos muchas pérdidas de tiempo.

Un buscador por medio de palabras claves introducidas por los usuarios, realiza la exploración en Internet y muestra una lista de direcciones de las páginas Web con los temas relacionados a la búsqueda.

El buscador más utilizado se llama Google, este almacena millones de páginas Web y es el más popular hoy en día. Aunque no es el único que existe, también se pueden encontrar otros como Yahoo, Altavista, entre otros.

## **17. ¿CÓMO ACCEDER AL BUSCADOR GOOGLE?**

Para acceder a Google, debemos copiar en la barra de direcciones la siguiente dirección de la página: www.google.com

Si Google ya es la pagina de inicio de Internet Explorer en nuestra computadora solo debemos abrir Internet Explorer y esta se cargará automáticamente o si ya tenemos abierto Internet Explorer solo debemos pulsar el comando Alt + Inicio.

#### **18. PARTES DE LA PANTALLA DE GOOGLE.**

El primer detalle a tener en cuenta es que Google detecta el idioma de Windows y presenta la pantalla en ese idioma. En nuestro caso en Español.

La pantalla del Google es muy simple. Tiene un cuadro de texto central donde tecleamos lo que queremos buscar. Este cuadro de texto es denominado por JAWS como cuadro de edición.

#### **19. BUSCAR EN GOOGLE**

Para buscar en Google se deben seguir los siguientes pasos:

**Paso 1:** Activar el modo formulario para poder escribir en el cuadro de edición pulsando la tecla Enter

**Paso 2:** Escribir la o las palabras relacionadas a lo que deseamos buscar y luego pulsar la tecla Enter y esperar que cargue la pagina de resultados.

**Nota:** El modo formulario permite escribir en los cuadros de edición, verificar casillas de verificación y seleccionar elementos de los cuadros de lista y combinados, para desactivar del modo formulario, pulse la tecla MÁS del teclado numérico.

### **20. INTERPRETACIÓN DE LOS RESULTADOS DE LA BÚSQUEDA.**

La pagina de resultados, esta compuesta por una lista de enlaces hacia las páginas relacionadas con la búsqueda, cada enlace tiene una breve descripción de la página para que podamos conocer que información contiene cada una y así seleccionar la de nuestra preferencia o la que más se relacione con lo que estamos buscando.

Para poder interpretar y leer de forma ordenada los resultados se debe presionar la tecla Control para callar al JAWS inmediatamente después que este ha cargado la pagina, es decir, que ha leído el numero de enlaces y encabezados que contiene, y luego seguir los siguientes pasos:

**Paso 1**: Pulsar 5 veces la tecla F, hasta que JAWS nos diga: Saltando al Principio

**Paso 2**: Pulsar 5 veces la combinación de teclas Control + Flecha abajo hasta que JAWS nos diga lista de elementos, a partir de ahí empezaremos a leer los resultados.

**Paso 3**: Presionar nuevamente Control + Flecha abajo para leer el primer elemento de la lista de resultados, luego que JAWS haya terminado de leer repetimos este paso para leer los siguientes resultados.

**Paso 4:** Pulsar la tecla Tab. para seleccionar el resultado de nuestra preferencia y luego la tecla Enter para ir a la pagina.

**Nota 1:** Para devolvernos al resultado anterior de la lista presionar las teclas Control + Flecha arriba.

**Nota 2:** Podemos saber que JAWS esta leyendo un resultado porque dice el número del resultado seguido de la frase Nivel de Encabezado, continuando con la lectura del titulo del enlace y la descripción de la página Web.

#### **Objetivo:** Aplicar el PCTecnoVisual.

 Se selecciona un aula adecuada con las siguientes características: fácil acceso, con disponibilidad de un computador por participante y espacio suficiente para que los computadores estén suficientemente distanciados unos de otros de manera que el sonido emitido por uno no se confunda con el de otro computador. Se acondicionan los computadores instalando el JAWS 9.0 y el Microsoft Office 2003. Se realiza el primer encuentro donde participan las personas con discapacidad visual, sus familiares, los facilitadores (prestadores de servicio comunitario), personal del Equipo de Integración Palavecino y el docente responsable por parte de la UCLA. Este encuentro permite que se conozcan los facilitadores y los participantes, así como, establecer las condiciones del curso en cuanto a la puntualidad, la asistencia y el uso restringido de celulares en el aula.

 Se dicta el PCTecnoVisual en las instalaciones del Decanato de Ciencias y Tecnología de la UCLA permitiendo la capacitación de doce (12) personas con discapacidad visual adscritas al Equipo de Integración Palavecino en el uso básico del computador, las herramientas Word, Excel y Power Point de Microsoft Office y los Navegadores y Buscadores de Internet: Internet Explorer y Google. Además, participan como facilitadores ocho (8) estudiantes de ingeniería en informática, quienes realizan esta actividad para dar cumplimiento a lo establecido en la Ley de servicio comunitario del Estudiante Universitario.

 En cada sesión de clase un facilitador da las orientaciones generales y el resto de los facilitadores acompaña los participantes orientándolos según sus necesidades. Aún cuando existe una duración estimada para cada módulo, se respeta el tiempo de aprendizaje de los participantes.

**Objetivo:** Medir y analizar los resultados obtenidos con respecto a las personas con discapacidad visual que recibieron la capacitación.

 Una vez concluido el PCTecnoVisual se aplica el instrumento Encuesta de Percepción de los beneficiarios de Proyectos de Extensión a las 12 personas con discapacidad visual que recibieron la capacitación. Este cuestionario lo llena cada uno de los participantes que recibieron la capacitación. Luego, se registran los resultados en una tabla utilizada para la tabulación, se cuantifican los resultados y se establecen los porcentajes que estos resultados representan. Se analizan los resultados en relación a los porcentajes obtenidos en cuanto a su percepción sobre el logro de los objetivos del programa, la efectividad del proyecto de extensión, la participación de otras instituciones durante el proyecto y la necesidad de participación de la UCLA en otros proyectos orientados a atender otras necesidades de las personas con discapacidad visual de la región centroccidental.

A continuación se presentan los resultados obtenidos de la aplicación del formulario Encuesta de Percepción de los beneficiarios de Proyectos de Extensión.

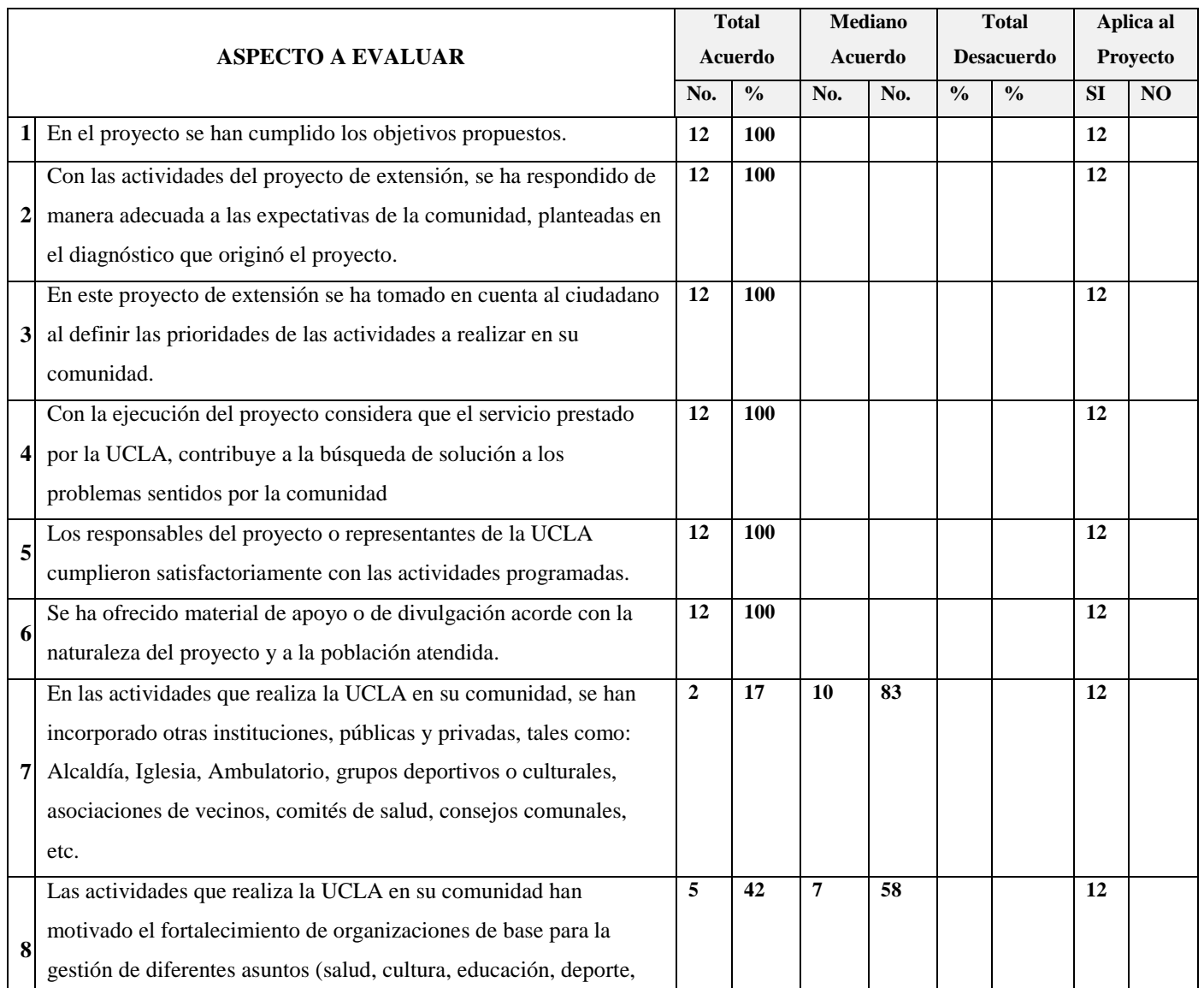

 El cien por ciento (100%) de los participantes está totalmente de acuerdo en cuanto a que:

- 1. Se han cumplido los objetivos propuestos.
- 2. Se ha dado respuesta de manera adecuada a las expectativas de la comunidad planteadas en el diagnóstico que originó el proyecto.
- 3. Se ha tomado en cuenta al ciudadano al definir las prioridades de las actividades a realizar.
- 4. El servicio prestado por la UCLA contribuye a la búsqueda de solución a los problemas sentidos por su comunidad
- 5. Los responsables del proyecto o representantes de la UCLA han cumplido satisfactoriamente con las actividades programadas.
- 6. Se ha ofrecido material de apoyo o de divulgación acorde con la naturaleza del proyecto y a la población atendida.

 En cuanto al ítem No 7: En las actividades que realiza la UCLA en su comunidad, se han incorporado otras instituciones, públicas y privadas, tales como: Alcaldía, Iglesia, Ambulatorio, grupos deportivos o culturales, asociaciones de vecinos, comités de salud, consejos comunales, etc., diez (10) de los encuestados (83%) manifiestan estar medianamente de acuerdo.

 Con respecto al ítem No. 8: Las actividades que realiza la UCLA en su comunidad han motivado el fortalecimiento de organizaciones de base para la gestión de diferentes asuntos (salud, cultura, educación, deporte, cooperativas, etc.), siete (7) de los participantes (58%) indica estar medianamente de acuerdo y cinco (5) (42%) estar en total de acuerdo.

 Por último, el 75% de los encuestados expresa estar en total acuerdo cuando se le interroga si Requeriría Nuevamente la participación de la UCLA para el desarrollo de otro(s) Proyecto(s) de Extensión.

 El cien por ciento (100%) de los participantes considera que los nueve (9) indicadores aplican en la evaluación del proyecto.

**Objetivo:** Medir y analizar los resultados obtenidos con respecto a los prestadores de servicio comunitario.

 Una vez concluido el PCTecnoVisual se aplica el instrumento Lista de Cotejo o de Comprobación para Evaluar al Prestador del Servicio Comunitario a los 8 prestadores de servicio comunitario que participaron como facilitadores. Este cuestionario lo debe llenar el vocero o representante por parte de la comunidad. Luego, se registran los resultados en una tabla utilizada para la tabulación, se cuantifican los resultados y se establecen los porcentajes que estos resultados representan. Se analizan los resultados en relación a los porcentajes obtenidos en cuanto a las dimensiones responsabilidad, solidaridad, colaboración, iniciativa y adaptabilidad y la habilidad para identificar y proponer soluciones a problemas específicos.

 A continuación se presentan los resultados obtenidos de la aplicación del cuestionario Lista de Cotejo o de Comprobación para Evaluar al Prestador del Servicio Comunitario a los facilitadores del PCTecnoVisual.

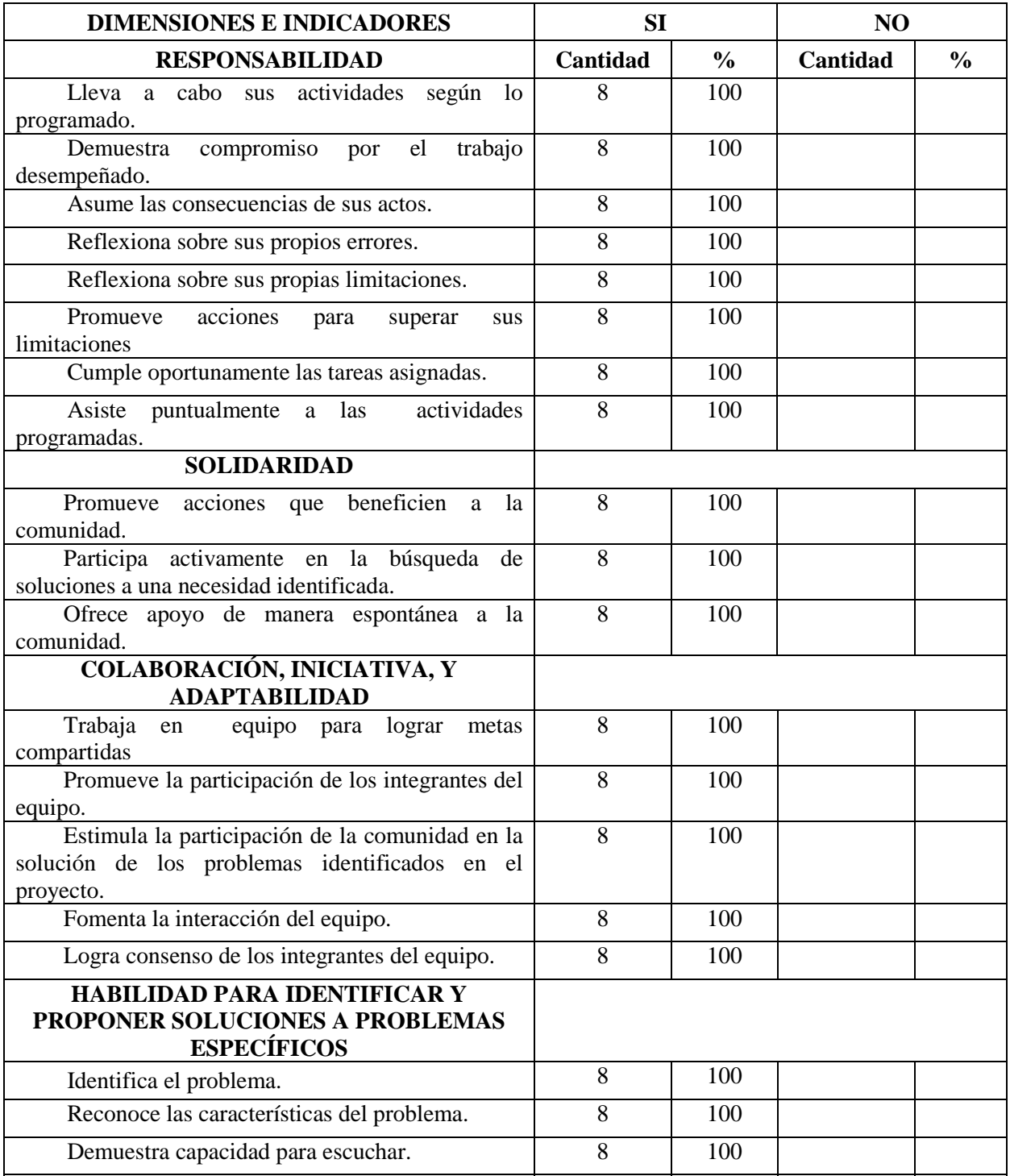

 En cuanto a la responsabilidad, la comunidad considera que los ocho (8) facilitadores, es decir, el cien por ciento (100%), demuestra ser responsable durante la ejecución del PCTecnoVisual en cuanto a que llevan a cabo sus actividades según lo programado, demostran compromiso por el trabajo desempeñado, asumen las consecuencias de sus actos, reflexionan sobre sus propios errores, reflexionon sobre sus propias limitaciones, promueven acciones para superar sus limitaciones, cumplen oportunamente las tareas asignadas y asisten puntualmente a las actividades programadas.

 El cien por ciento (100%) de los prestadores de servicio comunitario demuestra trabajar en equipo para lograr metas compartidas, promueve la participación de los integrantes del equipo, estimula la participación de la comunidad en la solución de los problemas identificados en el proyecto, fomenta la interacción del equipo y logra consenso de los integrantes del equipo; con lo cual se evidencia colaboración, iniciativa, y adaptabilidad.

 La solidaridad está presente en el cien por ciento (100%) de los facilitadores al promover acciones que beneficien a la comunidad, participar activamente en la búsqueda de soluciones a una necesidad identificada y ofrecer apoyo de manera espontánea a la comunidad.

 Finalmente, el cien por ciento (100%) de los prestadores de servicio comunitario demuestra habilidad para identificar y proponer soluciones a problemas específicos en cuanto a identificar el problema, reconocer las características del problema, demostrar capacidad para escuchar, propiciar cuerdos entre las partes, proponer ideas para la solución de la problemática, aceptar las ideas propuestas y hacer seguimiento a las acciones acordadas.

### **CAPITULO V**

### **CONCLUSIONES Y RECOMENDACIONES**

En este capítulo se presentan las conclusiones y recomendaciones de la investigación. Tomando en consideración los objetivos y resultados de este estudio se presentan las conclusiones y en función de éstas, se plantean una serie de recomendaciones.

## **Conclusiones**

 El diseño y ejecución del PCTecnoVisual considera las condiciones de las personas con discapacidad visual, las condiciones que debe tener el aula, atiende sus necesidades especiales de educación y se fundamenta en el uso de las herramientas tecnológica de vanguardia para que puedan acceder al currículo.

 El PCTecnoVisual logra motivar y sensibilizar a los prestadores de servicio comunitario al punto de propiciar y reafirmar en ellos la responsabilidad, solidaridad, colaboración, iniciativa y adaptabilidad, así como su habilidad para identificar y proponer soluciones a problemas específicos; cumpliéndose así el fin último de las actividades de servicio comunitario de involucrar a los estudiantes con la realidad social del país y desarrollar la conciencia social.

 El PCTecnoVisual satisface la necesidad de capacitación tecnológica de las personas con discapacidad visual en cuanto uso básico del computador, las herramientas Word, Excel y Power Point de Microsoft Office, el navegador Internet Explorer y el buscador Google; con lo cual se alcanza el objetivo de la extensión universitaria que es lograr la integración Sociedad – Universidad, a través de proyectos que den respuesta a las necesidades de la población del centroccidente del país.

 Durante la realización del PCTecnoVisual no se evidencia claramente la participación de otras organizaciones públicas o privadas para atender las necesidades de las personas con discapacidad visual en forma integral.

 Las personas con discapacidad visual requieren la participación de la UCLA para el desarrollo de otro(s) Proyecto(s) de Extensión.

#### **Recomendaciones**

 Revisar periódicamente las herramientas tecnológicas asociadas al programa: Microsoft Office 2003, JAWS 9.0 e Internet Explorer 7, para actualizar el contenido, los manuales y las herramientas utilizadas en el PCTecnoVisual cuando sea necesario.

 Evaluar el PCTecnoVisual cada vez que se ejecute para incorporar las mejoras que sean necesarias según estos resultados.

 Seleccionar y acondicionar el aula para la ejecución del PCTecnoVisual en forma adecuada a las necesidades de las personas con discapacidad visual.

 Ejecutar el PCTecnoVisual como parte de los Proyectos de Servicio Comunitario y Extensión del Decanato de Ciencias y Tecnología de la UCLA.

 Propiciar la participación de otras organizaciones públicas o privadas durante la ejecución del programa para enriquecer los resultados y sensibilizar a estas organizaciones en cuanto a la realidad de las personas con discapacidad visual.

 Continuar desarrollando proyectos de extensión y servicio comunitario en los diferentes decanatos de la UCLA, para atender las distintas necesidades de las personas con discapacidad visual de la región centroccidental.

## **REFERENCIAS BIBLIOGRÁFICAS.**

Aguilera, D. 2005. Intervención Educativa en el Alumnado con Discapacidad Visual

Asamblea Nacional de la República Bolvariana de Venezuela. 2004. Ley de Servicio Comunitario del Estudiante Universitario.

Asamblea Nacional de la República Bolvariana de Venezuela. 2007. Ley para Personas con Discapacidad. Gaceta Oficial No. 38.598 Asociación Civil Tiflonexos. 2008. URL: http://www.tiflonexos.com.ar

Arias, F. 1999. El proyecto de investigación: guía para su elaboración. Venezuela. Editorial Episteme.

BARRAGA, N. 1992. Desarrollo senso-perceptivo. Córdoba (Argentina). ICEVH.

Carrio, M. 2006. Diseño de recursos educativos accesibles para personas con discapacidad visual. Ministerio de Educación del Gobierno de España.

Consultora Tiflo-Tecnológica. 2011. www.tecno -ayudas.com.ar/productos\_ software\_lectura\_pantalla\_jaws\_5.html

Convenio Genérico entre la Universidad del Zulia y la Asociación Zuliana de Ciegos. Febrero 2009.

Dede, C. 2000. Aprendiendo con Tecnología. Argentina: Paidós.

Despacho Rectoral de la Universidad de Carabobo. 2009. Boletín Digital Universitario. URL: http://boletin.uc.edu.ve

Fundacite Mérida. 2010. Personas con Discapacidad Visual se forman para el uso del Software Libre. URL: http://asl.fundacite-merida.gob.ve

Gil, J. 2001. Guía para la Atención Educativa a los Alumnos y Alumnas con Déficit Visual. España. Consejería de Educación y Ciencia.

Grau, X. 2004. Tecnología y discapacidad visual: Necesidades tecnológicas y Aplicaciones en la vida diaria de las personas con ceguera y deficiencia visual. Madrid: Organización Nacional de Ciegos.

Hernández, Rodriguez, Sampieri. 1994. Metodología de la investigación. Mexico: Editorial McGraw-Hill.

Hernández, Martínez. 1996. *Propuesta metodológica para evaluar programas de orientación educativa.* Revista Electrónica de Investigación y Evaluación Educativa.

Jorquera, M. 2006. La Evaluación de Programas Educativos en Utemvirtual.

Machín, R. 2009. Organización de un Aula Ordinaria con Alumnos con Discapacidad Visual. URL: [www.efdeportes.com](http://www.efdeportes.com/)

Morles, V. 1994. Planteamiento y análisis de investigaciones. Venezuela: Editorial El Dorado.

Organización Mundial de la Salud. 2009. Ceguera y Discapacidad Visual.

Pérez, R. 2000. La Evaluación de Programas Educativos: Conceptos Básicos, Planteamientos Generales y Problemática.

Universidad Centroccidental Lisandro Alvarado. Políticas y Estrategias de la Extensión Universitaria.

Universidad Centroccidental Lisandro Alvarado. 2007. Reglamento del Servicio Comunitario.

Sabino, C. 1992. El proceso de investigación. Venezuela: Editorial Panapo.

Sánchez, A. 2004. Tecnologías de la Información y Comunicación para la Discapacidad. Málaga: Aljibe.

Sánchez, Gómez, Corpas, González, Martín. 2002. Adaptaciones de acceso al currículo para el alumnado con discapacidad visual grave. URL: http//www.interredvisual@terra.es

Telecentros. URL: http:/[/www.tele-centros.org/telecentros/parametro=11653&idioma](http://www.tele-centros.org/telecentros/parametro=11653&idioma%20=es.html)   $=$ es.html

Vélaz, C. 1995. Evaluación de programas y de centros educativos. Diez anos de investigación. Ministerio de Educación y Ciencia.

**ANEXOS**

**ANEXO A**

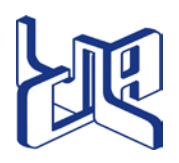

UNIVERSIDAD CENTROCCIDENTAL "LISANDRO ALVARADO" Vice-Rectorado Académico Barquisimeto – Estado Lara

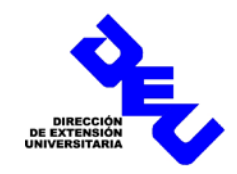

## **Encuesta de Percepción de los beneficiarios de Proyectos de Extensión.**

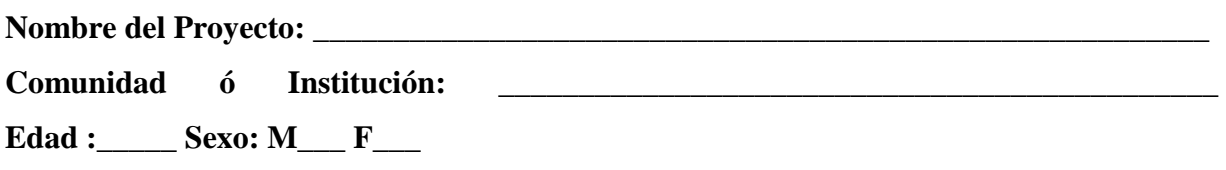

Con la finalidad de mejorar, cada día más, los Proyectos de Extensión que ejecuta la UCLA en esta comunidad, se ha preparado una encuesta para conocer su apreciación sobre distintos aspectos de las actividades que se han realizado durante el tiempo de ejecución del Proyecto. Agradecemos su colaboración para contestar el siguiente cuestionario. Garantizamos la total confidencialidad.

**Instrucciones:** Lea detenidamente las afirmaciones que se presentan en el cuestionario. En cada ítem, marque con una **X** sólo uno de los recuadros para mostrar su opinión en relación a las siguientes afirmaciones. Responda los 10 ítems, no deje ninguna afirmación en blanco.

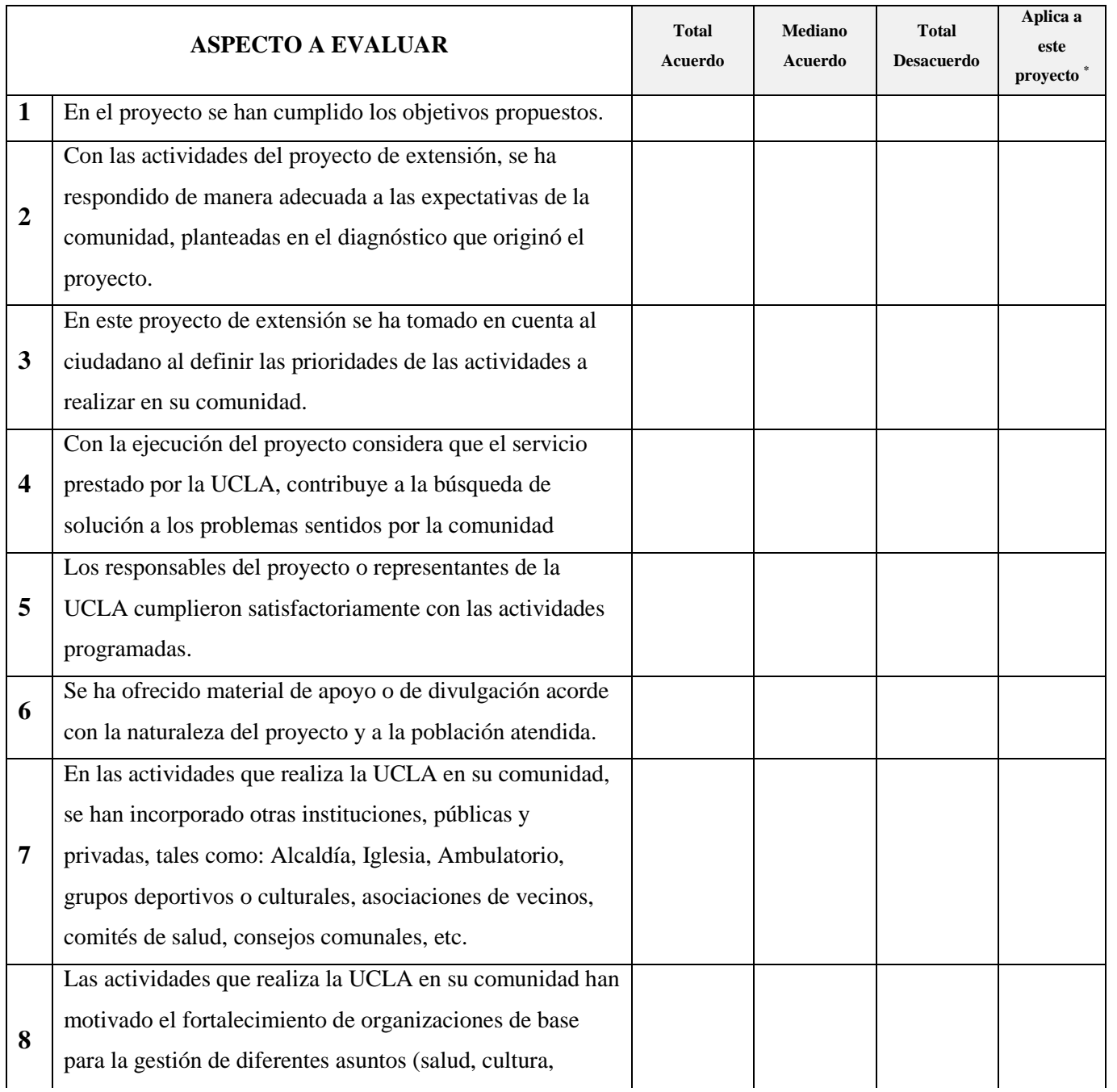

**\*.-Indicar si el ítem aplica a este proyecto: Si=** El ítem es válido**; No=** No aplica.

**OBSERVACIONES Y SUGERENCIAS:** Si tiene algún comentario u observación, por favor escríbalodetrás de esta hoja.

**Gracias por su atención.**

AA, EA/ P.R. 2009.

**ANEXO B**

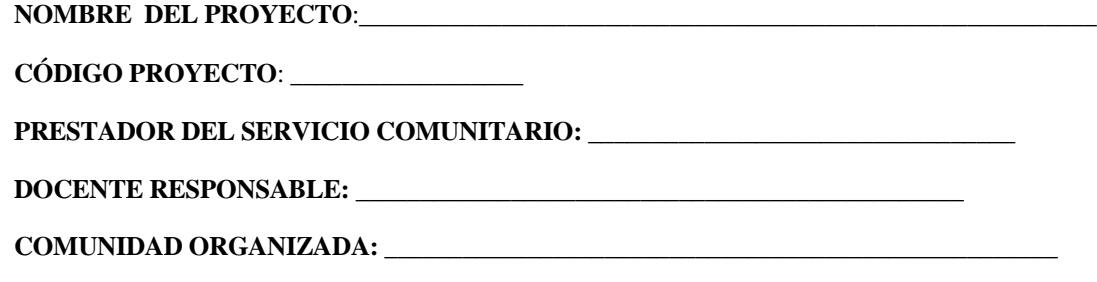

**FECHA:** \_\_\_\_\_\_\_\_\_\_\_\_\_\_\_\_\_\_\_\_

# **LISTA DE COTEJO O DE COMPROBACIÓN PARA EVALUAR AL PRESTADOR DEL SERVICIO COMUNITARIO**

**Instrucciones:** Marque con una equis (X) la alternativa que se ajuste a lo observado.

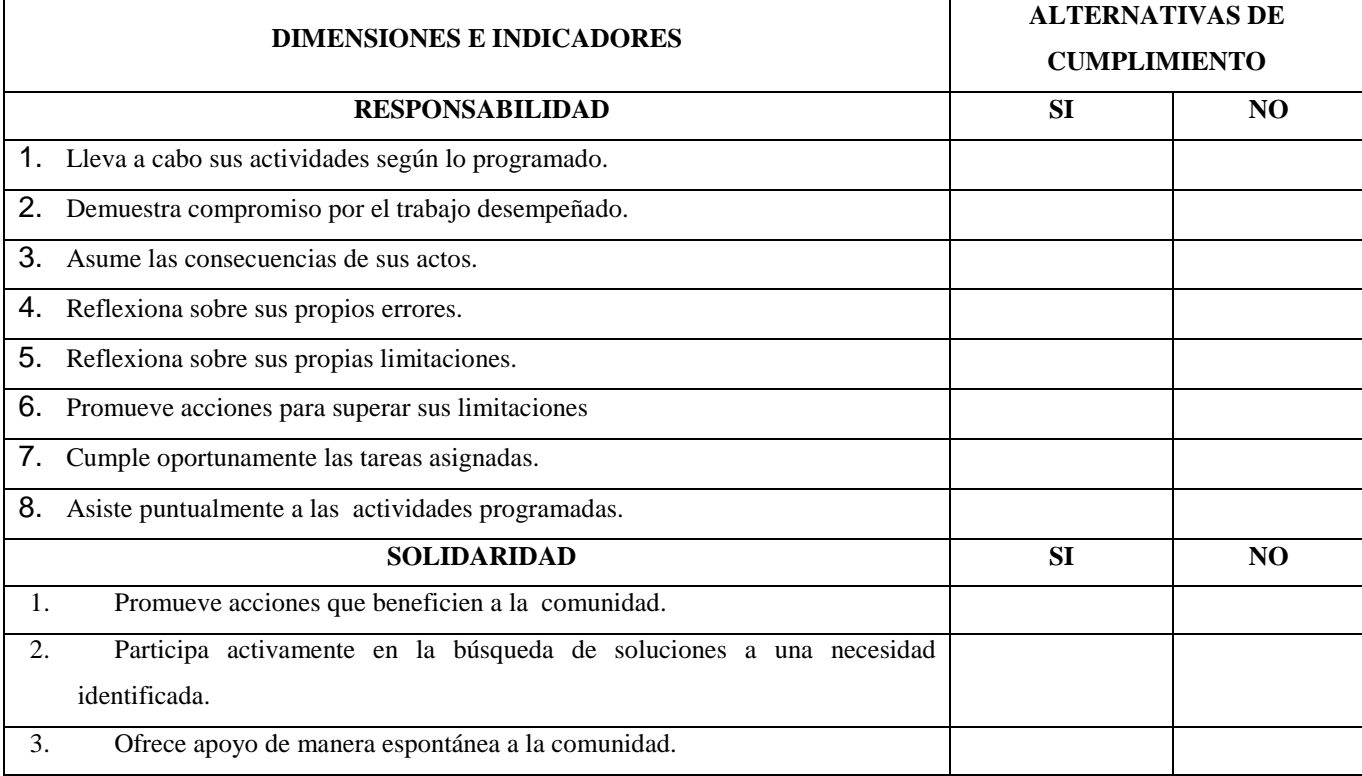

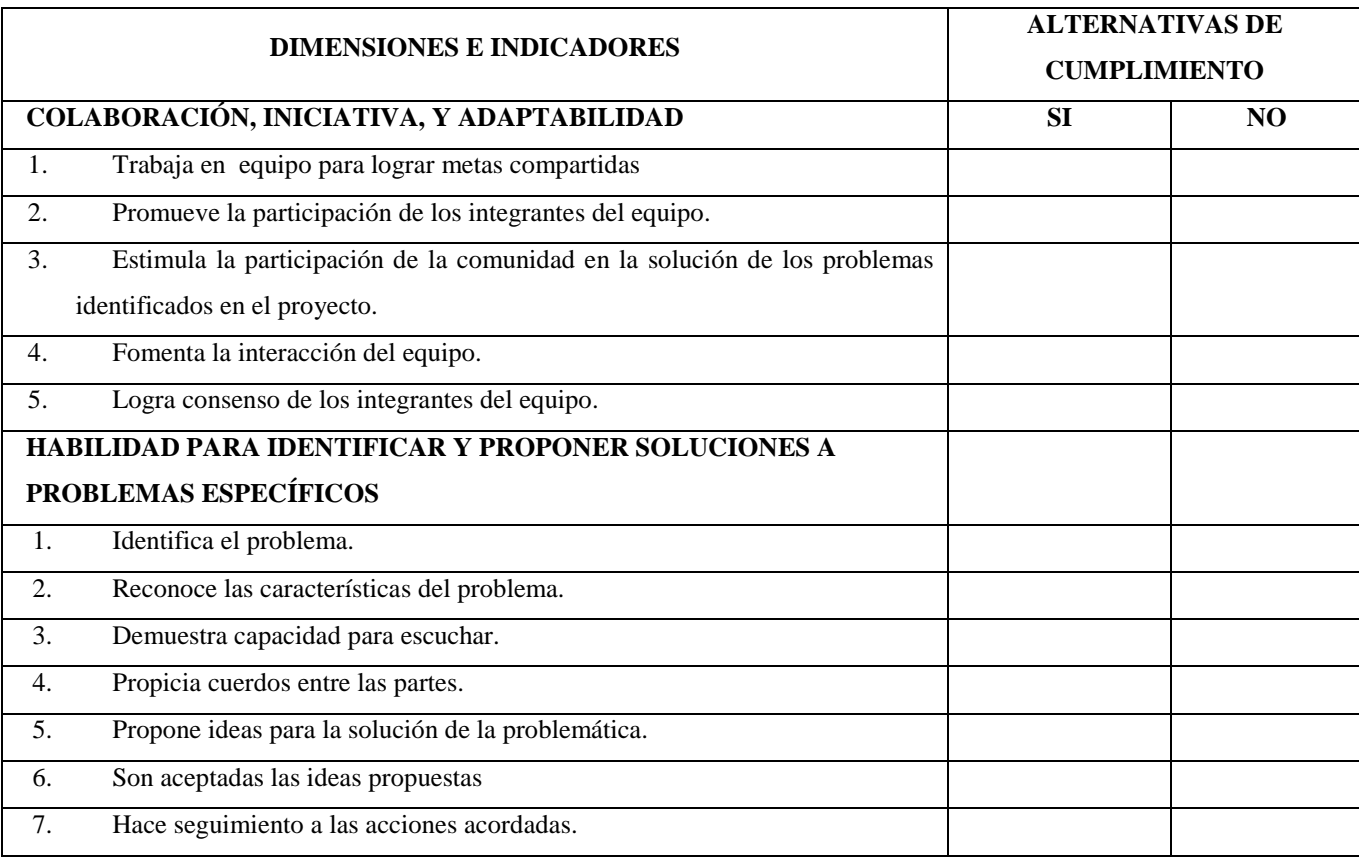

*(\*) En concordancia con el art. 27 del Reglamento SCE-UCLA*